# HelpDesk

Version 5.0 – Neue Funktionen

**sbcert**  $\sum_{\substack{p=1\\ p\text{ prime}}\\ \text{Adrad in }1012\\ \text{Adrad in }1012\\ \text{Bolicity law}\\ \text{Bolicity law}\\ \text{Bolicity law}\\ \text{Bolicity law}$ ISO 27001

*We are information security certified according to ISO 27001.*

Lesen Sie mehr [www.artologik.com/de/HelpDesk.aspx](http://www.artologik.com/de/HelpDesk.aspx)

 $\hat{m} \in$ 

 $\boldsymbol{\alpha}^{\mathrm{a}}_t$   $\boldsymbol{\beta}$ 

Preise

222

Kontakt [www.artologik.com/de/Kontakt.aspx](http://www.artologik.com/de/Kontakt.aspx)

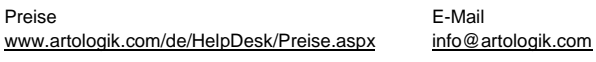

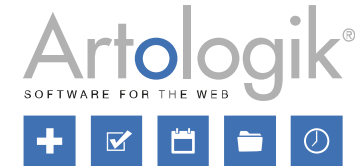

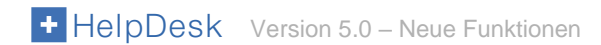

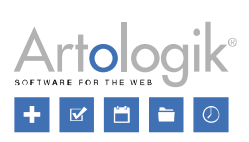

# Inhaltsverzeichnis

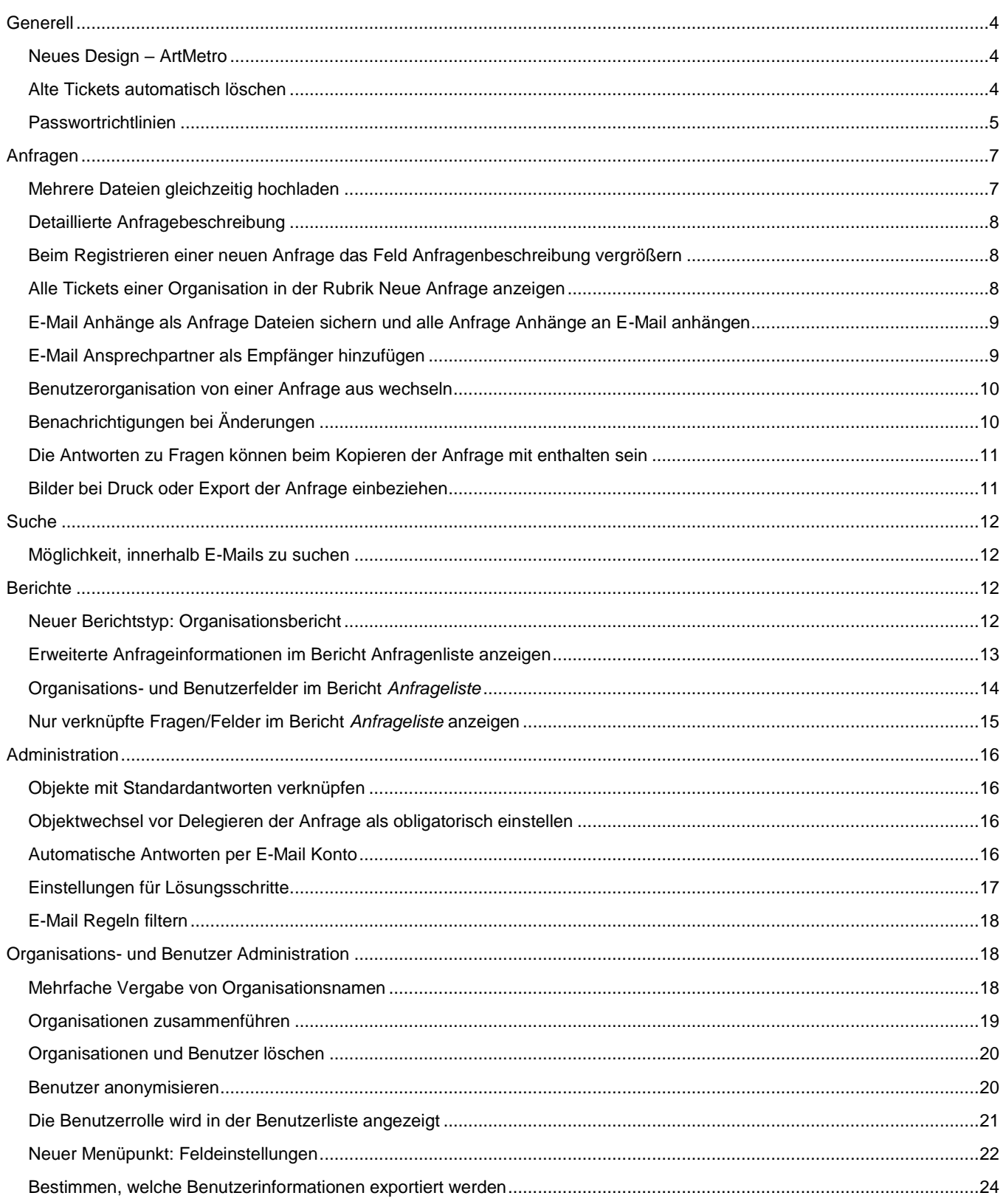

# Artologik<sup>®</sup><br>+ ¤ ¤ • ©

# + HelpDesk Version 5.0 - Neue Funktionen

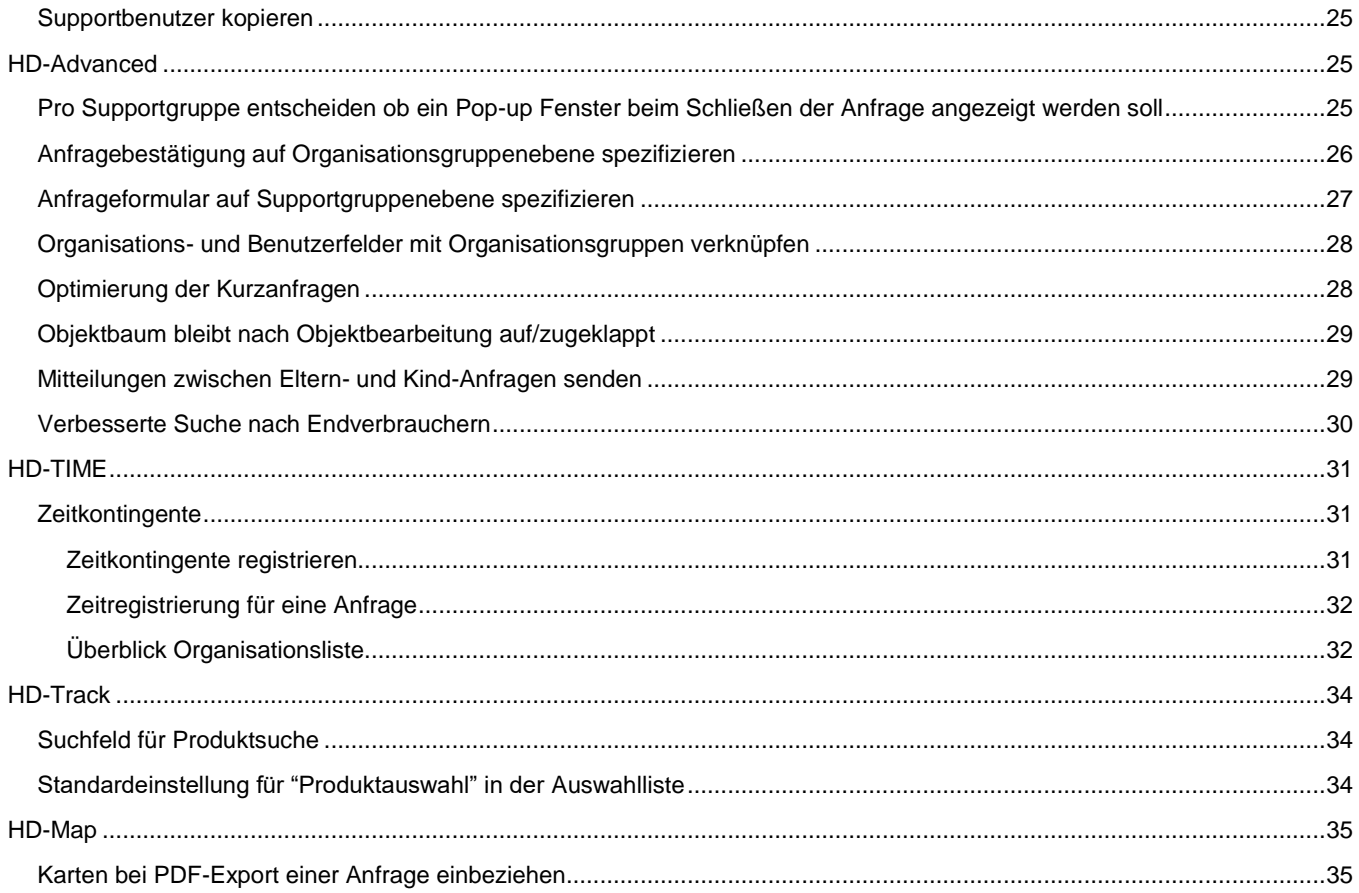

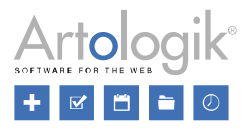

# <span id="page-3-0"></span>**Generell**

#### <span id="page-3-1"></span>Neues Design – ArtMetro

In dieser Version stellen wir ein neues Design vor – *ArtMetro*! Dieses Design hat ein modernes Aussehen mit neuen Farben und Aufmachungen.

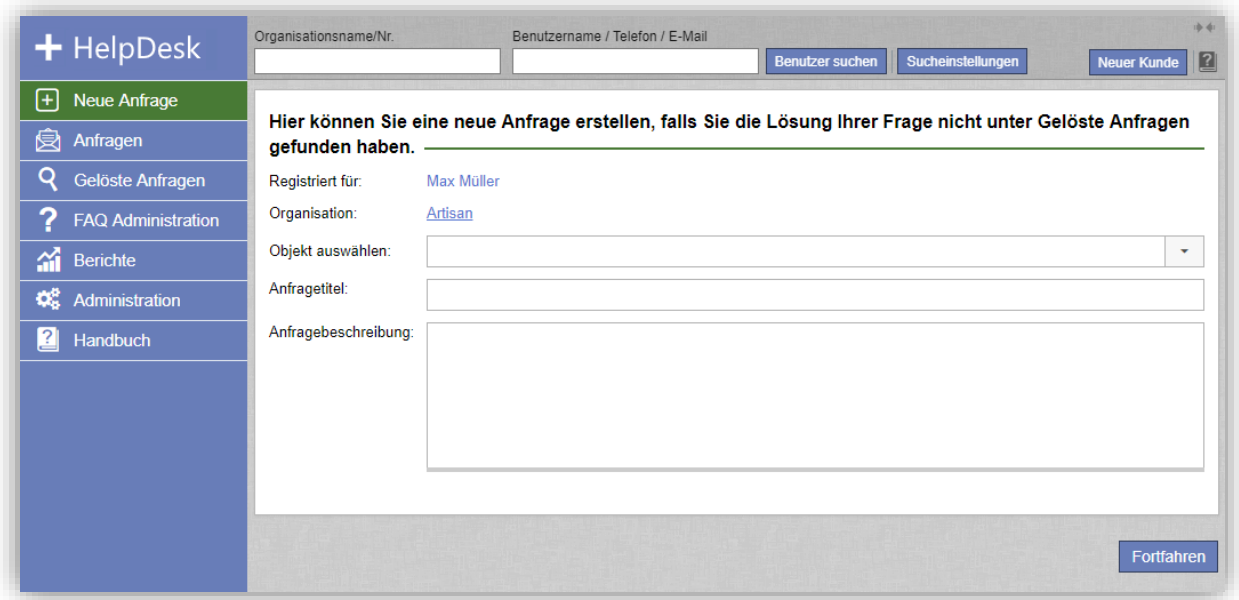

Ihr Design wird mit dem neuen Update automatisch zu *ArtMetro* geändert. (Die alten "klassischen" Designs werden nicht länger verfügbar sein.)

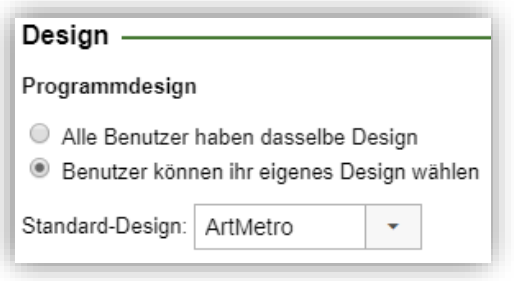

#### <span id="page-3-2"></span>Alte Tickets automatisch löschen

In der Version 5.0 können Sie ein automatisches Löschen von alten Tickets aktivieren, wenn diese älter als eine bestimmte Anzahl von Monaten sind. Mit dieser Funktion können Sie alte Tickets entweder vollständig oder teilweise löschen.

Um diese Funktion zu nutzen müssen Sie die das Kontrollkästchen *Automatisches Löschen von Anfragen aktivieren* unter *Administration* > *Systemeinstellungen* > *Erweiterte Einstellungen* markieren. Definieren Sie hier die Anzahl der Monate, die verstrichen sein müssen, damit die Anfragen betroffen sind und wählen Sie aus, ob diese Anzahl ab dem Datum der Registrierung der Anfrage (alle Anfragen betroffen, unabhängig vom Status) oder dem Abschlussdatum der Anfrage (nur gelöste Anfragen betroffen) gerechnet werden soll. Danach können Sie die *Löschungsart* wählen: *Anfrage komplett löschen* (die Anfragen werden vollständig gelöscht) oder *Anfrage teilweise löschen* (die Anfragen werden behalten, aber Teile des Inhalts werden gelöscht).

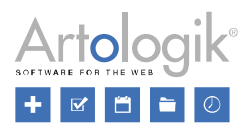

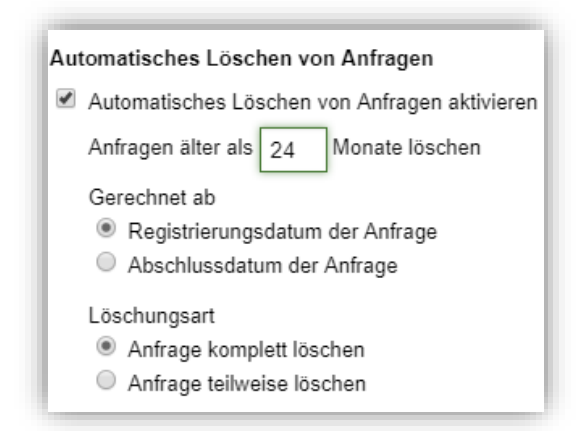

Wenn Sie *Anfrage teilweise löschen* wählen werden die betroffenen Anfragen als abgeschlossen markiert und die folgenden Felder und Teile der Anfrage werden gelöscht:

- **Anfragetitel**
- Anfragebeschreibung
- Lösung
- Andere Ansprechpartner
- E-Mails und Mitteilungen
- Aktivitätentitel und Aktivitätenbeschreibung
- Anhang
- Folgende Fragen: *Textfeld*, *Textbereich*, *Textspalten*, *Nummerisches Feld* und *Datei*.
- Folgende Klassifikationsfragen: *Textfeld*, *Textbereich*, *Nummerisches Feld* und *Datei*.
- Folgende Produktfragen: *Textfeld*, *Textbereich*, *Nummerisches Feld* und *Datei*.

#### <span id="page-4-0"></span>Passwortrichtlinien

Sie können nun eine Einstellung aktivieren, die es möglich macht, dass Benutzerpasswörter bestimmte Anforderungen erfüllen müssen. Diese Einstellung finden Sie unter *Administration* > *Systemeinstellungen* > *Erweiterte Einstellungen*> *Generell* > *Passwortrichtlinien*. Wählen Sie *Anforderungen definieren* und klicken Sie die Kontrollkästchen neben den Richtlinien, die Sie benutzen möchten.

- Minimale Länge (Geben Sie die Anzahl der Zeichen ein)
- Passwort darf keine persönlichen Informationen enthalten

- Der gesamte Vorname, Nachname, Telefonnummer, E-Mailadresse oder Benutzername dürfen nicht Bestandteil des Passworts sein. Einem Benutzer mit dem Vornamen *Marie* ist es beispielsweise nicht gestattet, das Passwort *marie123* oder *123marie* zu verwenden.

- Sollte ein Teil des Vornamens, Nachnamens, Telefonnummer, E-Mailadresse oder Benutzernamens Bestandteil des Passworts sein, muss das Passwort mindestens ein anderes Zeichen enthalten. Einem Benutzer mit dem Nachnamen *Brückel* ist es beispielsweise nicht gestattet, das Passwort *Brücke* zu verwenden. *Brücke123* wäre jedoch gültig.

Zeichenanforderungen

- Minimale Anzahl Zahlen (0-9)
- Minimale Anzahl Großbuchstaben (A-Z)
- Minimale Anzahl Kleinbuchstaben (a-z)
- Minimale Anzahl Sonderzeichen
- Maximale Anzahl direkt wiederholter Zeichen

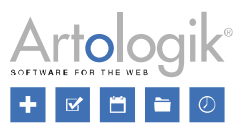

Sollten Sie mehr als eine Zeichenanforderung aktivieren, können Sie entscheiden ob alle, oder nur eine bestimmte Anzahl erfüllt sein müssen.

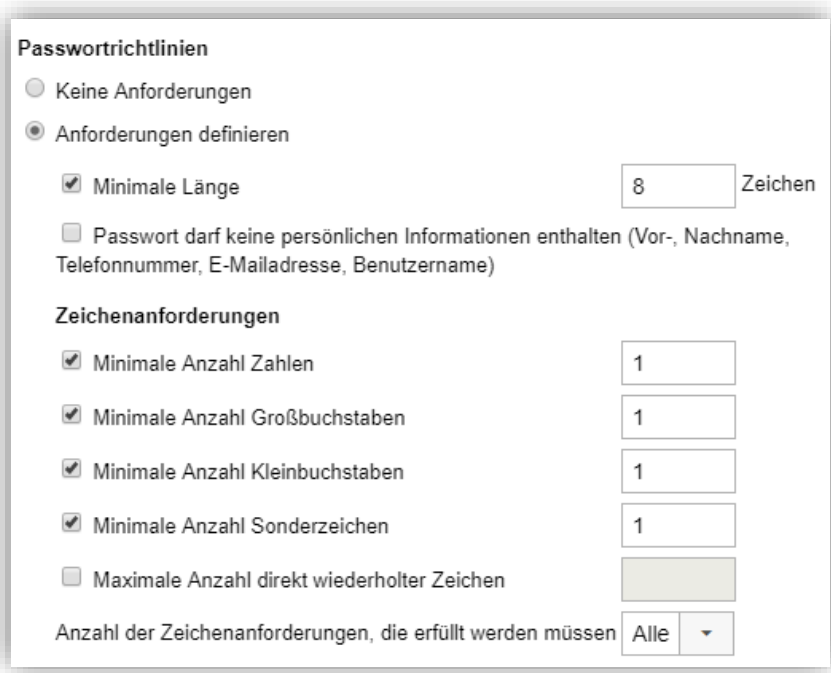

Die Passwortrichtlinien müssen erfüllt werden, wenn:

- sich ein Benutzer in dem Programm anmeldet.
- ein Benutzerpasswort im Benutzerprofil geändert wird, durch den Benutzer selber oder durch einen anderen Benutzer.

Sollte sich ein Benutzer mit einem Passwort, das nicht die Passwortrichtlinien erfüllt, im Programm anmelden wollen, muss er sein Passwort aktualisieren, um sich erfolgreich anmelden zu können. Durch einen Klick auf *Passwortrichtlinien* kann der Benutzer die Passwortrichtlinien sehen.

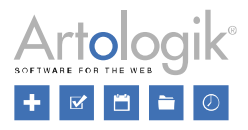

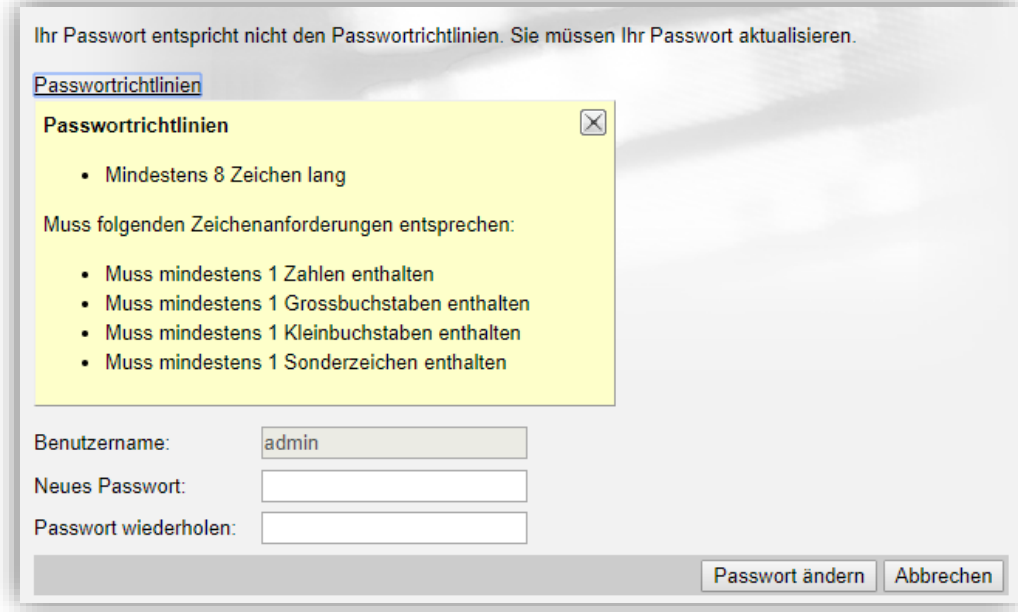

# <span id="page-6-0"></span>**Anfragen**

#### <span id="page-6-1"></span>Mehrere Dateien gleichzeitig hochladen

Für den Anhang von Dateien zu einer Anfrage oder einer E-Mail können Sie nun mehrere Dateien gleichzeitig hochladen. Zudem haben wir die Oberfläche für das Hochladen von Dateien optimiert: Anstelle eines *Durchsuchen* Buttons haben Sie nun Zugang zu dieser Fläche:

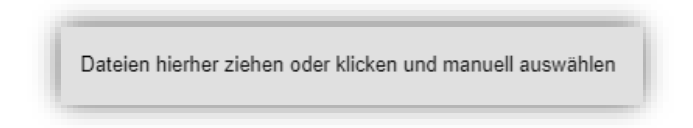

Diese können Sie auf zwei verschiedene Weisen verwenden:

- Klicken Sie auf die Fläche und wählen Sie die gewünschten Dateien aus dem sich öffnenden Fenster aus
- Ziehen Sie die gewünschten Dateien direkt in das Feld

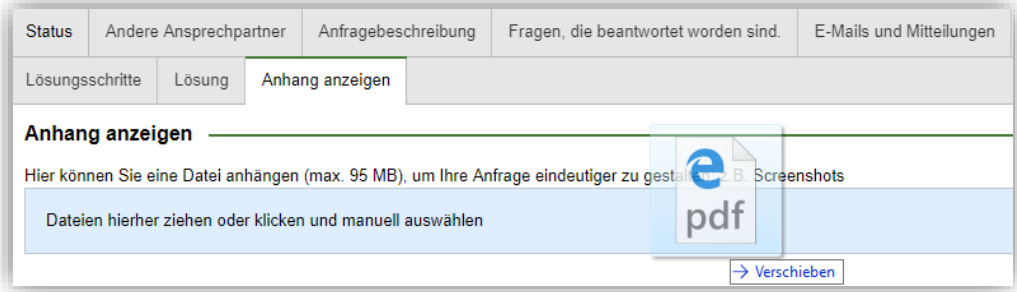

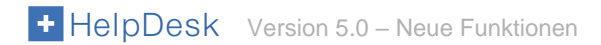

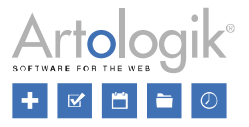

#### <span id="page-7-0"></span>Detaillierte Anfragebeschreibung

In der Chronologie einer Anfrage können Sie nachvollziehen, was in der Anfrage stattgefunden hat. Bei Änderungen in der Anfragebeschreibung können Sie nun die vorherige mit der geänderten Anfragebeschreibung vergleichen und sehen was geändert wurde.

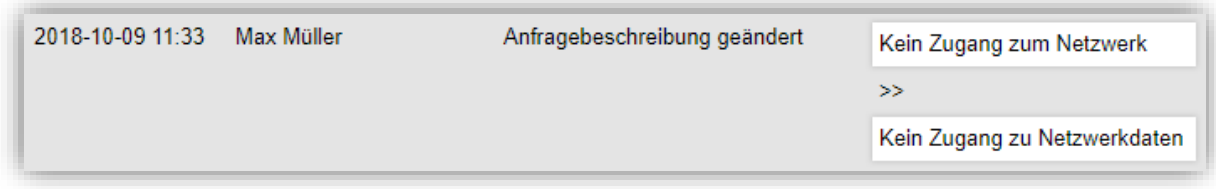

Zu diesem Eintrag gelangen Sie ebenfalls in den *Basisinformationen* der Anfrage, über die Verlinkung *Chronologie*, neben der Überschrift *Anfragebeschreibung*.

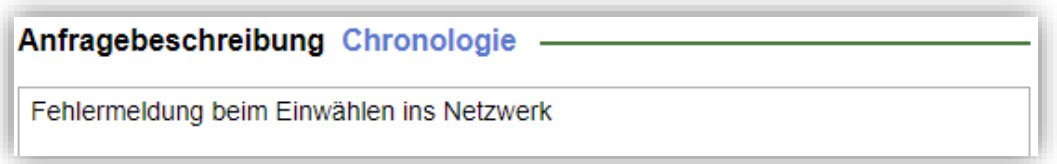

<span id="page-7-1"></span>Beim Registrieren einer neuen Anfrage das Feld Anfragenbeschreibung vergrößern Wenn Sie beim Registrieren einer neuen Anfrage viel Text in das Feld für die *Anfragebeschreibung* schreiben müssen, ist es nun möglich das Feld zu vergrößern, damit der komplette Text sichtbar ist.

Fahren Sie dafür mit dem Mauszeiger über den unteren Rand des Feldes. Wenn sich der Mauszeiger zu einem Größenänderungs-Symbol ändert (siehe Hervorhebung unten) können Sie das Feld auf die gewünschte Größe ziehen.

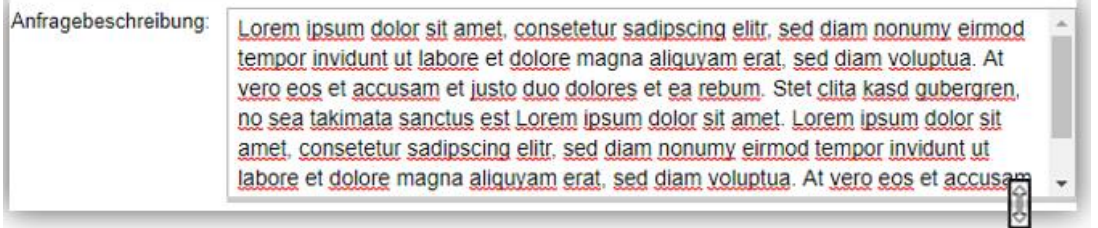

#### <span id="page-7-2"></span>Alle Tickets einer Organisation in der Rubrik Neue Anfrage anzeigen

Es ist nun möglich alle Tickets einer Organisation zu sehen, wenn Sie diese Organisation in der Rubrik *Neue Anfrage* suchen. Diese Funktion ist sehr nützlich, wenn Sie eine Anfrage registrieren wollen, aber sicher sein wollen, dass bisher keine andere Anfrage mit dem gleichen Thema für diese Organisation registriert wurde.

Sobald Sie nach einer Organisation/Benutzer gesucht haben können Sie den Button *Anfragen anzeigen* neben der Organisation klicken, um alle Anfragen anzuzeigen, die für diese Organisation registriert wurden, unabhängig von deren Status.

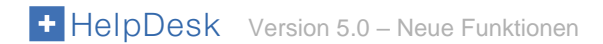

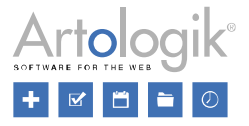

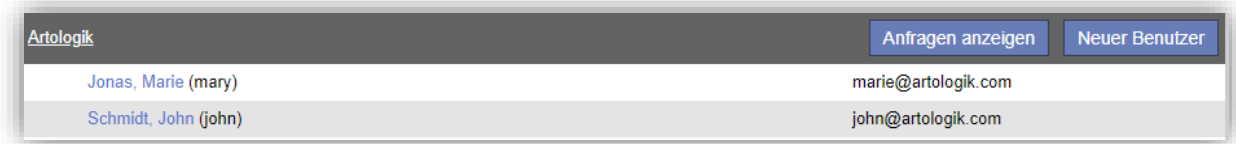

Um zurück zu der Liste der Benutzer zu gelangen, klicken Sie den Button *Benutzer anzeigen*.

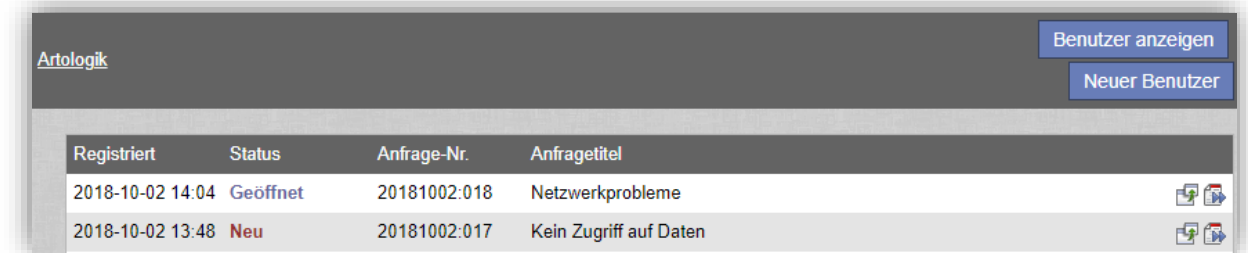

<span id="page-8-0"></span>E-Mail Anhänge als Anfrage Dateien sichern und alle Anfrage Anhänge an E-Mail anhängen Wir haben neue Funktionen hinzugefügt, die es sowohl einfacher machen Anfrage Anhänge an E-Mails anzuhängen als auch E-Mail Anhänge als Anfrage Dateien zu speichern.

Wenn Sie eine E-Mail mit einem oder mehreren Anhängen erhalten können Sie den Button *Sämtliche zu der Anfrage angehängte Dateien speichern* klicken, sodass diese Dateien unter dem Reiter *Anhang anzeigen* im Anfragenregister gespeichert werden.

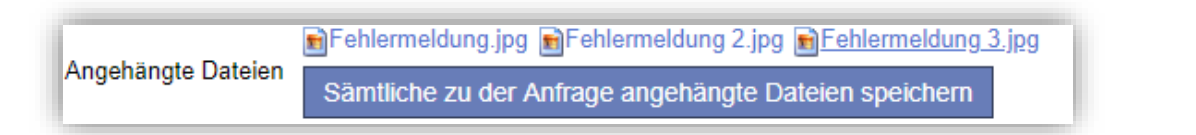

Bisher war es nur möglich Anfrage Anhänge einzeln an zu versendende E-Mails anzuhängen. Sie können nun alle Anhänge gleichzeitig anhängen. Klicken Sie auf das <sup>[[]</sup>-Symbol in der ausgewählten E-Mail und wählen Sie Sämtliche Dateien anhängen.

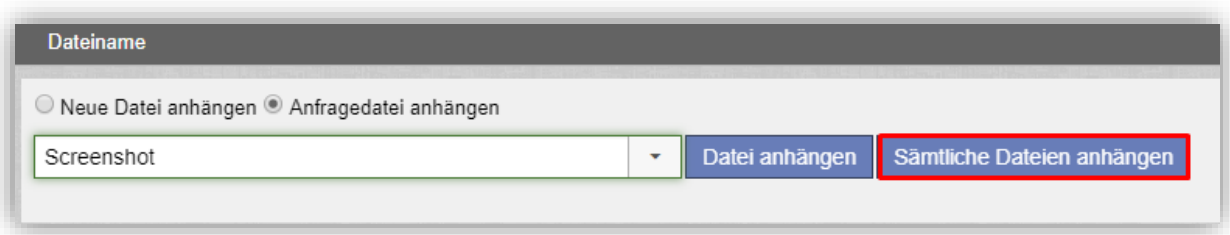

#### <span id="page-8-1"></span>E-Mail Ansprechpartner als Empfänger hinzufügen

Wenn Sie eine Anfrage bearbeiten, können Sie andere Ansprechpartner zu der Anfrage hinzufügen. Sie können Benutzer der Organisation, für die die Anfrage registriert wurde, hinzufügen oder eine E-Mail-Adresse als *E-Mail Ansprechpartner*.

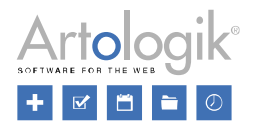

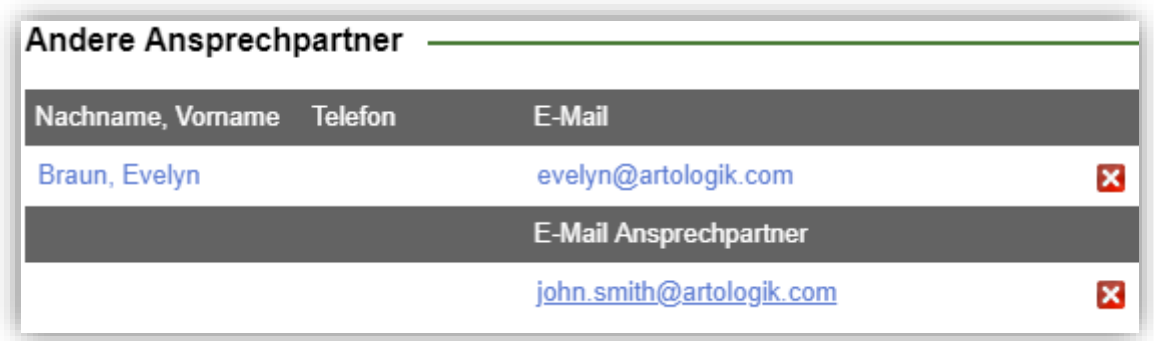

Beim Erstellen einer neuen E-Mail können Sie das **BE-Symbol neben den An, CC** oder *BCC* Feldern klicken, um Empfänger verschiedener Mail-Listen hinzuzufügen. Eine dieser Mail-Listen ist *Ansprechpartner für die Anfrage*. In dieser Liste sind die E-Mail Ansprechpartner mit inbegriffen.

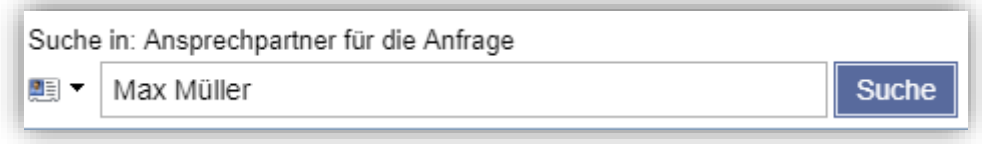

#### <span id="page-9-0"></span>Benutzerorganisation von einer Anfrage aus wechseln

Erstellen oder bearbeiten Sie eine Anfrage, können Sie auf den Namen des Benutzers klicken für den die Anfrage registriert wurde, um die Benutzerinformationen anzuzeigen oder zu ändern. In dem Bearbeitungsfenster können Sie nun auf *Organisation wechseln* klicken und den Benutzer zu einer anderen Organisation hinzufügen.

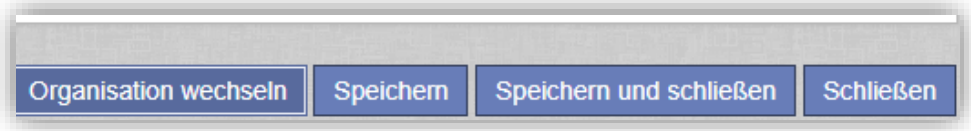

#### <span id="page-9-1"></span>Benachrichtigungen bei Änderungen

Während Sie an einer Anfrage arbeiten, kann es vorkommen, dass ein anderer Benutzer (der Kunde oder ein anderer Anfragenbearbeiter) Teile der Anfrage ändert. Geschieht dies, nachdem Sie selbst angefangen haben, mit der Anfrage zu arbeiten, werden Sie über diese Änderungen und von wem sie vorgenommen wurden informiert, wenn Sie die Anfrage speichern.

Die Benachrichtigungen werden angezeigt, wenn folgende Änderungen vorgenommen werden:

- Priorität wurde geändert
- Voraussichtliches Startdatum wurde geändert
- Voraussichtliches Enddatum wurde geändert
- Kontaktdaten des anonymen Benutzers wurden geändert
- Anfragenbeschreibung wurde geändert
- Lösung wurde geändert
- Eine E-Mail wurde an die Anfrage gesendet
- Eine Mitteilung wurde in der Anfrage hinterlassen
- Anfrage wurde gespeichert

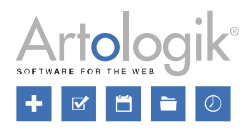

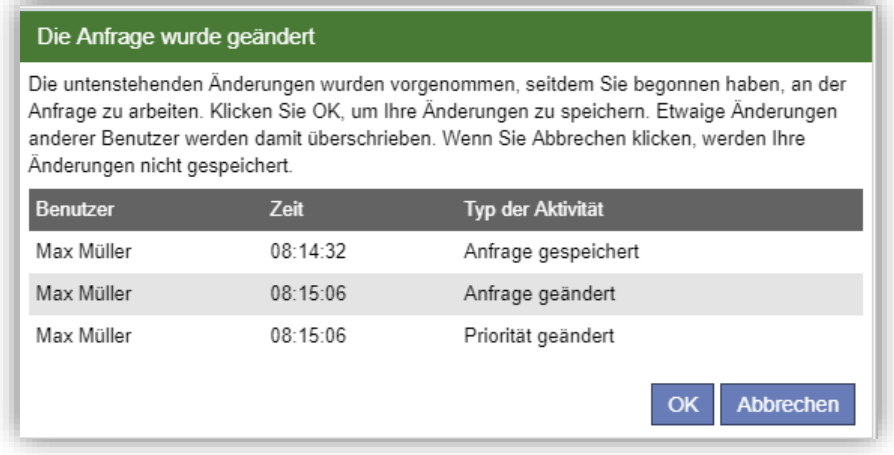

Wenn Sie *OK* klicken, speichern Sie die Anfrage und überschreiben etwaige Änderungen eines anderen Benutzers. Klicken Sie auf *Abbrechen*, werden Ihre Änderungen nicht gespeichert.

#### <span id="page-10-0"></span>Die Antworten zu Fragen können beim Kopieren der Anfrage mit enthalten sein

Wenn Sie mit einer Anfrage arbeiten, können Sie auf das  $\Box$ -Symbol in der Registerkarte Status klicken, um eine neue Anfrage basierend auf der aktuellen Anfrage zu erstellen. Welche Informationen aus der ursprünglichen in die neue Anfrage kopiert werden, hängt dabei von den unter *Administration* > *Systemeinstellungen* > *Erweiterte Einstellungen* > *Generell* > *Anfrage registrieren* getroffenen Einstellungen ab. Wir haben nun die Option hinzugefügt, die Antworten der gestellten Fragen von der ursprünglichen in die neue Anfrage zu kopieren.

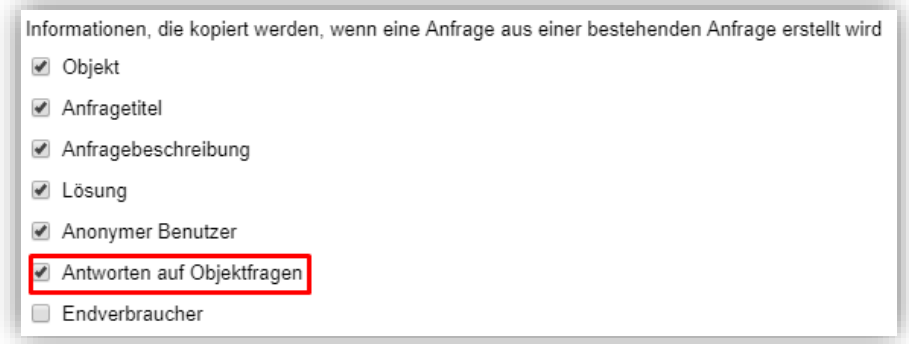

Bitte beachten Sie, dass die Frage und deren Antwort nicht kopiert wird, falls die Frage aus dem Fragenpool gelöscht wurde, oder falls die Frage nicht länger mit dem Objekt der Anfrage verknüpft ist.

#### <span id="page-10-1"></span>Bilder bei Druck oder Export der Anfrage einbeziehen

An Anfragen angehängte Bilder können nun bei Druck oder PDF-Export einbezogen werden. Aktivieren Sie hierzu die Einstellung *Beim Ausdrucken einer Anfrage angehängte Bilder ebenfalls ausdrucken* unter *Administration* > *Systemeinstellungen* > *Erweiterte Einstellungen* > *Generell* > *Funktionen*.

Im Ausdruck oder der Exportdatei wird der Dateiname über dem Bild aufgelistet. Dies gilt für die Bildformate .jpg, .gif, .png, und für Internet Explorer zusätzlich für die Formate .tif und .tiff.

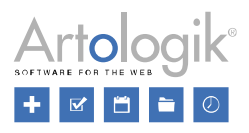

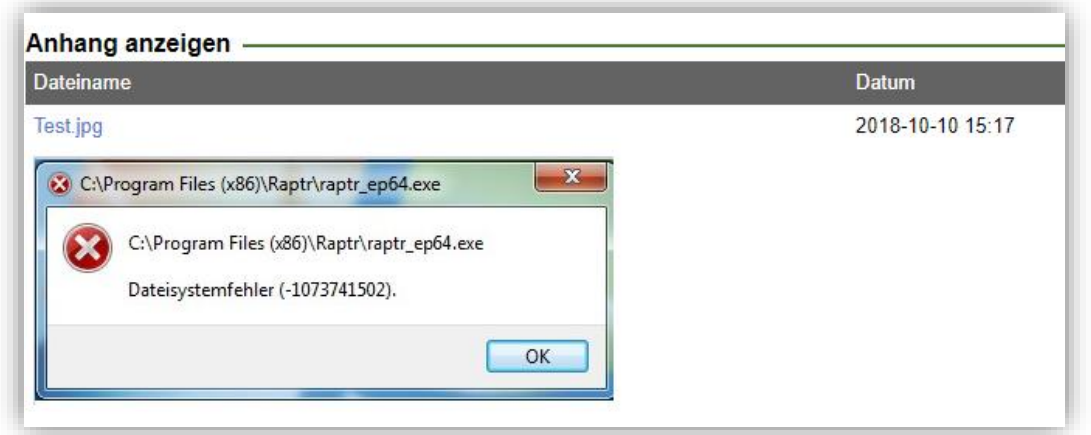

# <span id="page-11-0"></span>**Suche**

#### <span id="page-11-1"></span>Möglichkeit, innerhalb E-Mails zu suchen

Manchmal kann es sein, dass Sie nach einer Anfrage suchen, von der Sie wissen, dass ein bestimmter Text in einer E-Mail zu finden war, die an oder von der Anfrage gesendet wurde. Dies ist jetzt unter *Gelöste Anfragen* > *Erweiterte Suche* möglich. Markieren Sie das Feld *E-Mail* unter *Suchfelder* und tippen Sie den gewünschten Text in das Suchtext-Feld.

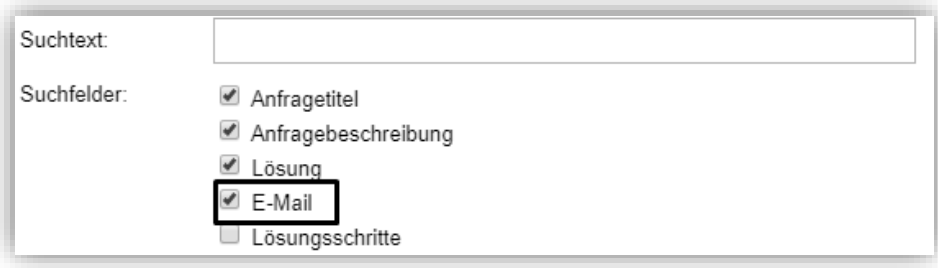

Die E-Mail-Suche ist nur für das Supportpersonal verfügbar und umfasst Texte aus der Betreffzeile, dem Textkörper, der Absender- und Empfängeradresse sowie der CC-Adresse aller E-Mails, die mit der Anfrage verknüpft sind.

# <span id="page-11-2"></span>**Berichte**

#### <span id="page-11-3"></span>Neuer Berichtstyp: Organisationsbericht

Der *Organisationsbericht* zeigt Ihnen eine Liste gewünschter Organisationsinformationen ausgewählter Organisationen. Der Bericht ist verfügbar für die Administratoren und in HD-Advanced für Anfragebearbeiter, die das Recht haben, Organisationsgruppen zu verwalten.

Im Bearbeitungsmodus des Berichts können Sie aus den folgenden Kriterien wählen, was in Ihrem Bericht angezeigt werden soll: *Supportobjekte*, *Organisationsgruppe*, *Organisationstyp* (Supportorganisation, Kundenorganisation, Endverbraucher, Endverbraucher und Kundenorganisation), *Status* (aktive oder deaktivierte Organisationen) und Inhalt der *Organisationsfelder*.

Das Bild unten zeigt Ihnen, welche Berichtsinhalte Sie zur Anzeige im Bericht auswählen können. Bei den Organisationsfeldern können Sie entweder alle oder ausgewählte Felder anzeigen lassen.

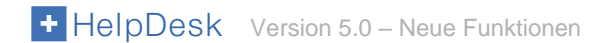

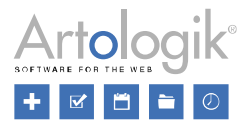

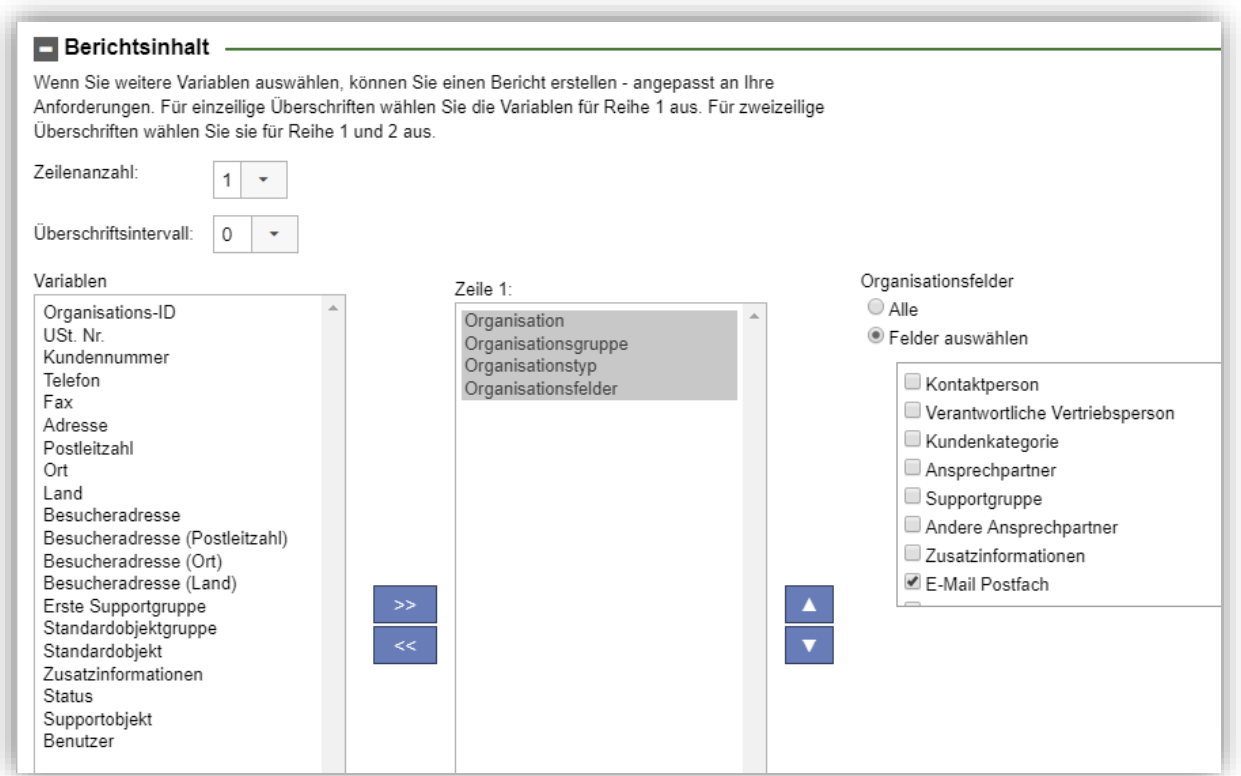

In der Anzeige des Berichts werden die Organisationen in Reihen und der Berichtsinhalt in Spalten dargestellt. Der Bericht kann ausgedruckt oder in Excel exportiert werden.

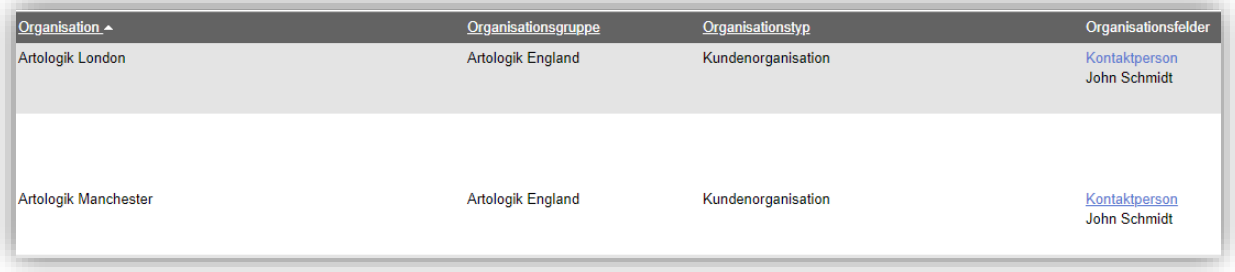

#### <span id="page-12-0"></span>Erweiterte Anfrageinformationen im Bericht Anfragenliste anzeigen

Im Bericht *Anfragenliste* können Sie eine Auswahl an Anfragen und Anfrageinformationen auflisten. Wenn Sie wählen, die *Anfragennummer* im Bericht anzeigen zu lassen, können Sie im Bericht über einen Klick auf die Anfragenummer die Anfrageinformationen in einem neuen Fenster anzeigen lassen.

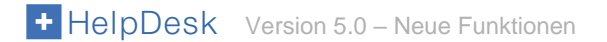

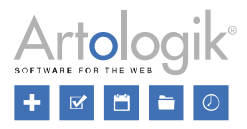

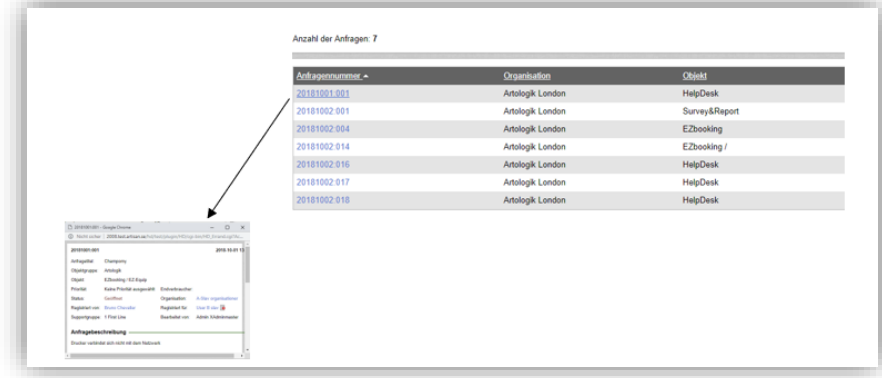

#### <span id="page-13-0"></span>Organisations- und Benutzerfelder im Bericht *Anfrageliste*

Im Bericht *Anfragenliste* können Sie nun auch Organisations- und Benutzerfelder als Auswahlkriterien nutzen, um Anfragen zu finden, bei denen die Organisations- und Benutzerfelder von den "Registriert für" Organisationen/Benutzer mit Ihrer Auswahl übereinstimmen. Im Bearbeitungsmodus des Berichts können Sie Auswahlen treffen, indem Sie die Sektion *Auswahl basierend auf Inhalt der Organisationsfelder* und *Auswahl basierend auf Inhalt der Benutzerfelder* ausklappen.

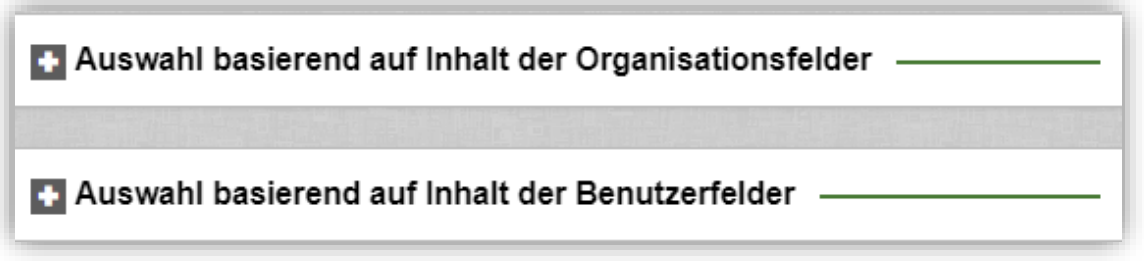

Die Feldwerte können auch im Berichtsinhalt angezeigt werden. Nachdem Sie entschieden haben, Organisations- und/oder Benutzerfelder anzuzeigen, können Sie bestimmen, ob Sie alle Felder oder nur bestimmte Felder anzeigen wollen. Wenn Sie *Felder auswählen* markieren, können Sie die Felder bestimmen, die im Bericht enthalten sein sollen. Sehen Sie sich dazu auch *Nur verknüpfte Fragen/Felder im Bericht Anfragenliste anzeigen* weiter unten in diesem Dokument an.

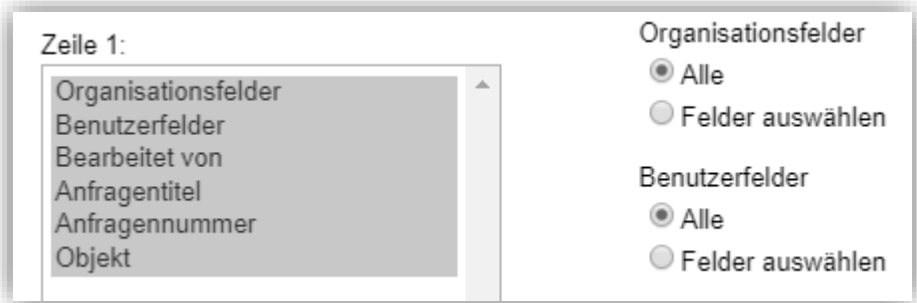

Wenn Sie den Bericht *Anfragenliste* nach Excel exportieren, beeinflusst die Einstellung *Exportformat für Fragen, Organisationsfelder und Benutzerfelder für den Bericht Anfragenliste* unter *Administration* > *Systemeinstellungen* > *Erweiterte Einstellungen*> *Generell* > *Berichte* die Darstellung dieser Felder in der Excel-Datei.

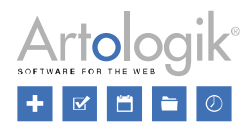

Exportformat für Fragen, Organisationsfelder und Benutzerfelder für den Bericht 'Anfragenliste'

- Alle Fragen/Felder in der selben Spalte. Nur beantwortete Fragen/ausgefüllte Felder werden angezeigt
- Alle Fragen/Felder werden angezeigt, eine Spalte pro Frage/Feld
- · Überschriften für Fragen/Felder in der ersten Zeile und Antworten/Feldwerte in der zweiten Zeile. Nur Fragen/Felder, die in der Anfrage/Organisation/Benutzer präsent sind, werden im Bericht angezeigt.

Wenn Sie die oben gezeigten Einstellungen verwenden, empfehlen wir, die Felder *Organisationsfelder*, *Benutzerfelder* und *Fragen&Antworten* nicht im selben Bericht zu zeigen. Der Grund hierfür ist, dass das System nach jedem der drei genannten Felder einen Zeilenumbruch in die Excel-Datei einfügt. Ein eventuell folgender Inhalt eines anderen Felds wird somit in einer neuen Zeile eingefügt und könnte den Lesefluss beeinträchtigen. Deshalb sollte bei obiger Einstellung nur eines der drei genannten Felder im Berichtsinhalt enthalten sein, am besten als unterstes/letztes Feld, so dass die exportierte Datei keine Zeilenumbrüche aufweist.

#### <span id="page-14-0"></span>Nur verknüpfte Fragen/Felder im Bericht *Anfrageliste* anzeigen

Im Bericht *Anfrageliste* können Sie Fragen und deren Antworten im Berichtsinhalt anzeigen lassen. Wenn Sie dies tun wollen, können Sie wählen, ob alle oder nur ausgewählte Fragen angezeigt werden. Wenn Sie im Bericht ein oder mehrere Objekte ausgewählt haben, haben Sie nun auch eine dritte Option: *Alle Fragen, die mit den ausgewählten Objekten verknüpft sind*.

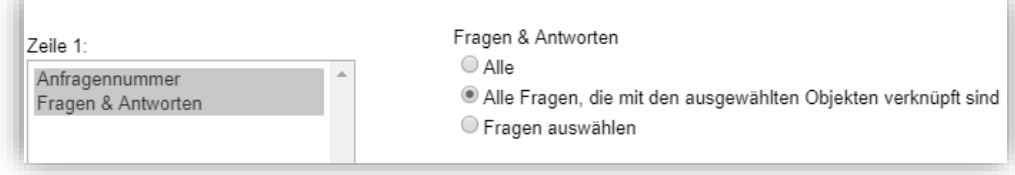

Diese Option ist hilfreich, falls Sie den Bericht nach Excel exportieren wollen und die Exportformat Einstellung *Alle Fragen/Felder werden angezeigt, eine Spalte pro Frage/Feld verwenden* nutzen. Diese Einstellung, *Exportformat für Fragen, Organisationsfelder und Benutzerfelder für den Bericht "Anfragenliste"* finden Sie unter *Administration* > *Systemeinstellungen* > *Erweiterte Einstellungen* > *Generell* > *Berichte*. Haben Sie diese Einstellung aktiviert und wählen im Bericht *Alle Fragen, die mit den ausgewählten Objekten verknüpft sind*, wird die Excel-Datei eine Spalte je verknüpfter Frage enthalten. Wählen Sie stattdessen die Option *Alle*, wird in der Datei für jede im System enthaltene Frage je eine Spalte angelegt.

Falls Sie HD-Advanced verwenden, haben Sie nun die Möglichkeit, Organisations- und Benutzerfelder mit Organisationsgruppen zu verknüpfen. (Diese neue Funktion wird weiter unten in diesem Dokument beschrieben). Falls dies getan wurde und Sie im Bericht eine oder mehrere Organisationsgruppen ausgewählt haben, haben Sie nun die Option *Alle Felder, die mit den ausgewählten Organisationsgruppen verknüpft sind* anzuzeigen. Diese Option ist auswählbar, nachdem Sie sich entschieden haben, Organisations- und Benutzerfelder im Berichtsinhalt zu zeigen. Sie funktionieren auf gleiche Weise für Organisations- und Benutzerfelder wie es auch die Option *Alle Fragen, die mit den ausgewählten Optionen verknüpft sind* für Fragen tut.

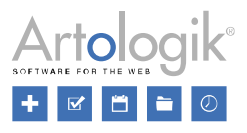

# <span id="page-15-0"></span>**Administration**

#### <span id="page-15-1"></span>Objekte mit Standardantworten verknüpfen

Wenn Sie eine Standardantwort erstellen oder bearbeiten, können Sie diese nun gleichzeitig mit einem Objekt verknüpfen, ohne die Verknüpfung in der Administration für jedes Objekt einzeln vornehmen zu müssen.

Sie können entweder die Option *Standardantwort ist mit allen Objekten verknüpft* auswählen, oder unter *Mit den Standardantworten verknüpfte Objekte* die Objekte auswählen, die Sie mit der Standardantwort verknüpfen wollen.

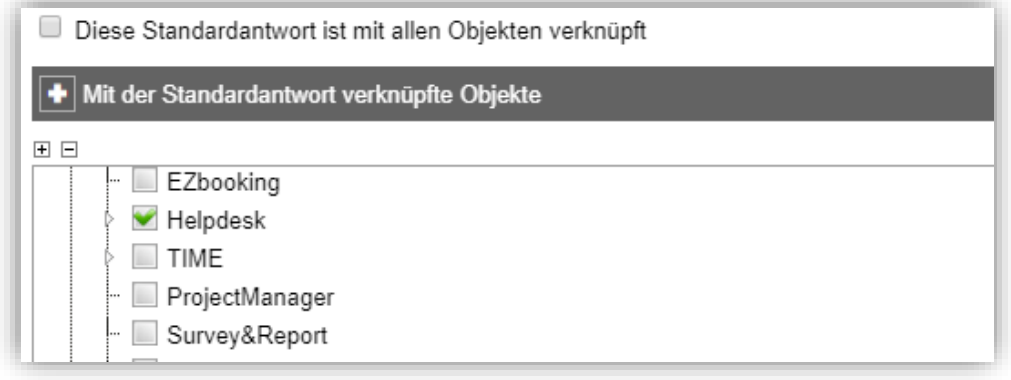

#### <span id="page-15-2"></span>Objektwechsel vor Delegieren der Anfrage als obligatorisch einstellen

In der Objektadministration finden Sie nun die Einstellung *Eine Anfrage, die mit diesem Objekt verknüpft ist, kann nicht delegiert werden. Das Objekt muss erst gewechselt werden.* Aktivieren Sie diese Einstellung, wenn der Wechsel des Objekts, vor der Delegierung von Anfragen, die mit diesem Objekt verknüpft sind, obligatorisch sein soll.

Eine Anfrage, die mit diesem Objekt verknüpft ist, kann nicht geschlossen werden. Das Objekt muss erst gewechselt werden.

Eine Anfrage, die mit diesem Objekt verknüpft ist, kann nicht delegiert werden. Das Objekt muss erst gewechselt werden.

#### <span id="page-15-3"></span>Automatische Antworten per E-Mail-Konto

Damit HelpDesk eingehende E-Mails einer Anfrage zuordnen kann, muss der Betreff der E-Mail die Anfragenummer enthalten. Unter *Administration* > *E-Mail Einstellungen* > *E-Mail automatische Antworten* können Sie entscheiden, was passiert, wenn eine E-Mail ohne Anfragenummer im Betreff eingeht. Nun ist es möglich, verschiedene Handlungen zu veranlassen, abhängig davon, an welches E-Mail-Konto die E-Mail gesendet wurde. Um diese Möglichkeit zu aktivieren, wählen Sie die letzte der drei möglichen Optionen aus:

- Automatische Antwort nie senden
- Automatische Antwort immer senden
- Pro E-Mail Konto festlegen Einstellungen und Mitteilung werden in der E-Mail Konto Administration bearbeitet

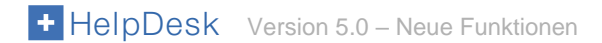

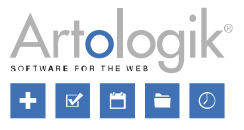

Nachdem Sie die Option *Pro E-Mail-Konto festlegen* ausgewählt haben, öffnen Sie *Administration* > *E-Mail Einstellungen* > *E-Mail Konto* und wählen ein E-Mail Konto aus. Hier finden Sie auch die Einstellung:

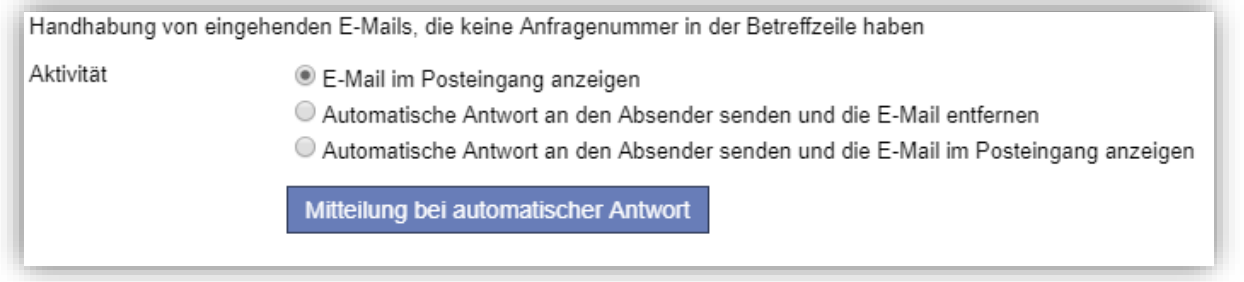

Entscheiden Sie sich für eine der Optionen, in der eine automatische Antwort an den Absender geschickt werden soll so legen Sie deren Inhalt durch Klicken auf den *Mitteilung bei automatischer Antwort* Button fest.

#### <span id="page-16-0"></span>Einstellungen für Lösungsschritte

Bisher können Sie bei der Erstellung eines Lösungsschrittes, das Kontrollkästchen *Der Lösungsschritt wurde durchgeführt* markieren. Außerdem können Sie den Benutzer, welcher den Lösungsschritt bearbeitet, über ein Ausklappmenü auswählen, in welchem alle Anfragenbearbeiter und Administratoren aufgelistet werden.

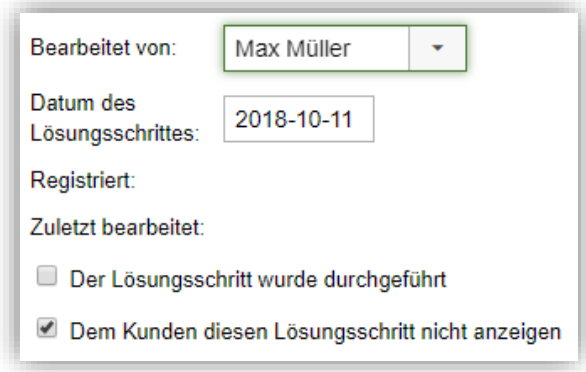

Falls Sie den Status der Lösungsschritte nicht benötigen, können Sie das Kontrollkästchen *Der Lösungsschritt wurde durchgeführt* nun verbergen. Deaktivieren Sie hierzu die Einstellung *Status für Lösungsschritte aktivieren* unter *Administration* > *Systemeinstellungen* > *Erweiterte Einstellungen* > *Generell* > *Lösungsschritte*.

Hier finden Sie ebenfalls eine Einstellung bezüglich der Auswahl des Benutzers, der die Anfrage bearbeitet. Mit der Option *Alle Anfragebearbeiter* stehen Ihnen wie bisher alle Anfragebearbeiter und Administratoren zur Auswahl. Mit der Option *Anfragebearbeiter der Supportgruppe, welcher die Anfrage bearbeitet* (nur in HD-Advanced) wird das Ausklappmenü lediglich die Anfragebearbeiter und Administratoren der Supportgruppe anzeigen, welche die Anfrage gerade bearbeitet. Wenn Sie die Funktion *Lösungsschritte an andere Benutzer delegieren* nicht verwenden, können Sie die Option *Nur der Anfragebearbeiter, welcher die Anfrage bearbeitet (automatisch vordefiniert)* auswählen.

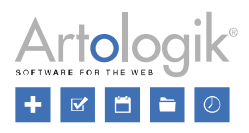

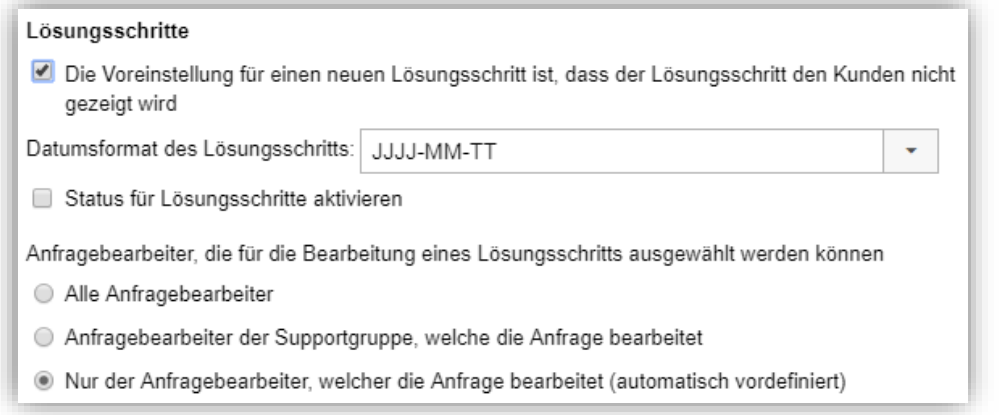

Mit den eben genannten Einstellungen wird das Kontrollkästchen verborgen und unter *Bearbeitet von*: wird kein Ausklappmenü angezeigt.

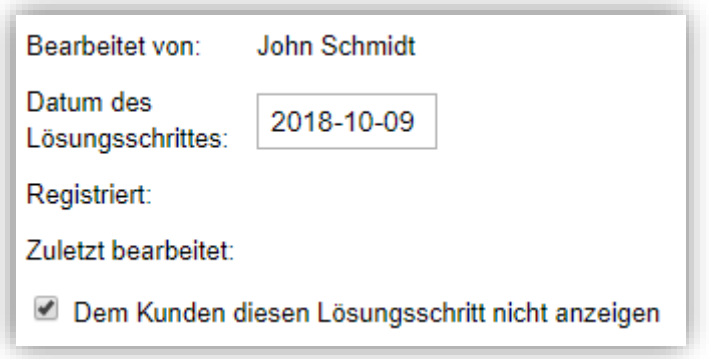

#### <span id="page-17-0"></span>E-Mail Regeln filtern

Haben Sie eine große Anzahl an E-Mail Regeln erstellt, können Sie nun die Listenfelder *Objekt* und *Supportgruppe* nutzen, um die Liste zu filtern. Lassen Sie sich die Regeln anzeigen, die ausschließlich Anfragen erstellen, die für ein bestimmtes Objekt oder eine bestimmte Supportgruppe registriert wird.

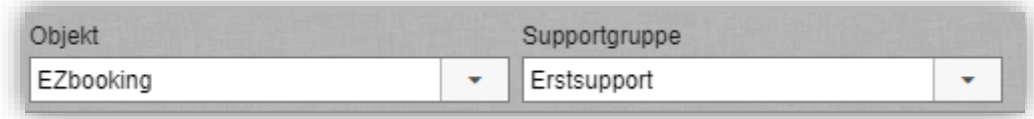

# <span id="page-17-1"></span>**Organisations- und Benutzer Administration**

#### <span id="page-17-2"></span>Mehrfache Vergabe von Organisationsnamen

Bisher konnten Organisationsnamen nur einmalig vergeben werden. Jetzt können Sie entscheiden, ob Organisationsnamen einmalig oder mehrfach verwendet werden dürfen. Diese Einstellung finden Sie unter *Administration* > *Systemeinstellungen* > *Erweiterte Einstellungen*.

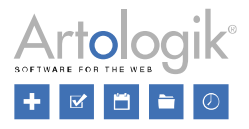

Mit HD-Advanced können Sie zusätzlich festlegen, dass Organisationsnamen mehrmals, aber nur einmalig pro Organisationsgruppe verwendet werden dürfen.

#### Organisationen

Namensgebung für Organisationen

- O Organisationsnamen dürfen nur einmalig vergeben werden
- © Organisationsnamen dürfen einmalig pro Organisationsgruppe vergeben werden
- © Organisationsnamen dürfen mehrfach vergeben werden
- X Warnung anzeigen, wenn eine Organisation mit einem Organisationsnamen erstellt oder gespeichert wird, der bereits vergeben wurde

Wenn Sie eine Einstellung wählen, welche die mehrfache Vergabe von Organisationsnamen erlaubt, können Sie außerdem die Einstellung wählen *Warnung anzeigen, wenn eine Organisation mit einem Organisationsnamen erstellt oder gespeichert wird, der bereits vergeben wurde*.

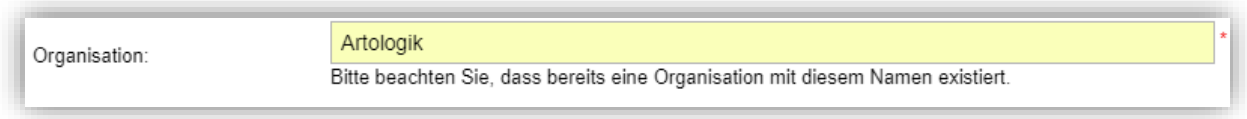

#### <span id="page-18-0"></span>Organisationen zusammenführen

Mit dieser neuen Funktion können Sie zwei Organisationen zu einer Organisation zusammenführen. Eine der Organisationen bleibt dabei erhalten und die andere wird gelöscht.

Gehen Sie zu der Organisation, die Sie behalten möchten, und klicken Sie *Organisation zusammenführen*…Sie erhalten eine Liste aller Organisationen, deren Namen mit dem der gewählten Organisation übereinstimmen. Über das Feld *Suche* können Sie außerdem durch Eingabe von Kundennamen oder Kundennummer nach weiteren Organisationen suchen.

Klicken Sie neben der Organisation, die nach der Zusammenführung gelöscht werden soll, auf *Zusammenführen*.

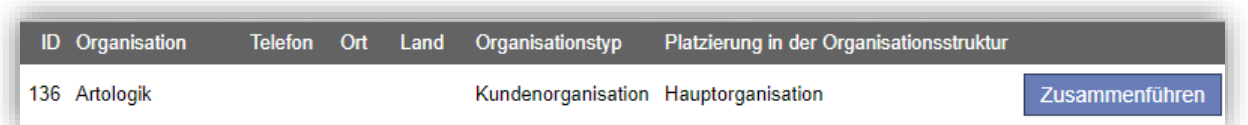

Wählen Sie, welche Informationen (Angehängte Dateien, Endverbraucher und Unterorganisationen) von der zu löschenden Organisation zu der verbleibenden Organisation übertagen werden sollen. Alle mit der Organisation verknüpften Benutzer werden immer übertragen. Klicken Sie *Zusammenführen durchführen*.

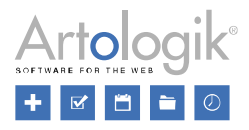

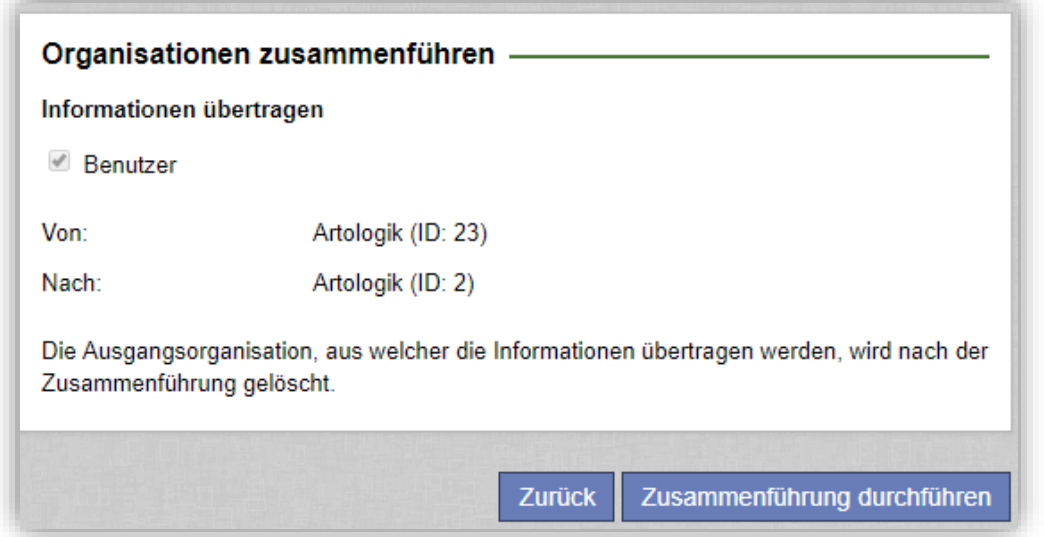

Anfragenbearbeiter die das Recht haben, Organisationsgruppen zu verwalten, haben zudem das Recht Organisationen zusammen zu führen, vorausgesetzt, dass beide Organisationen zu der Organisationsgruppe(n) gehören, die sie verwalten.

#### <span id="page-19-0"></span>Organisationen und Benutzer löschen

Organisationen können jetzt nicht nur inaktiviert, sondern auch vollständig gelöscht werden.

Dabei dürfen nur Organisationen gelöscht werden, die mit keinem Benutzer verknüpft sind. Um eine solche Organisation zu löschen, müssen Sie diesen Benutzer erst zu einer anderen Organisation übertragen. Betätigen Sie hierzu den Button *Organisation wechseln* in dem jeweiligen Benutzerprofil. Wenn keine Benutzer mehr mit der Organisation verknüpft sind, klicken Sie in den Organisationsdetails auf *Löschen*.

Der Löschen Button ist ebenfalls in den Benutzerprofilen verfügbar. Es gibt jedoch einige Umstände, die ausschließen, dass ein Benutzer gelöscht werden kann, wie z.B.:

- Für den Benutzer wurden Anfragen registriert
- Der Benutzer hat Anfragen geöffnet (Support Benutzer)
- Der Benutzer ist *Verantwortlicher* für ein Objekt
- Der Benutzer hat Fragen, Organisationsfelder oder Benutzerfelder erstellt
- Der Benutzer erscheint in der Chronologie einer Anfrage oder eines Benutzers

Diese Funktion eignet sich besonders, um Benutzer, die noch nicht aktiv waren, zu löschen. Ein Benutzer, der nicht gelöscht werden kann, kann weiterhin inaktiviert werden.

#### <span id="page-19-1"></span>Benutzer anonymisieren

In der Version 5.0 ist ein *Löschen…* Button in den Benutzerinformationen verfügbar. Sie können mit einem Klick auf diesen Button den Benutzer komplett löschen oder ihn A*nonymisieren*.

Wenn Sie versuchen einen Benutzer zu löschen, der nicht gelöscht werden kann, erhalten Sie eine Nachricht mit dem Grund. Es gibt mehrere Gründe, warum ein Benutzer nicht gelöscht werden kann, z.B.:

- Der Benutzer ist mit einer Anfrage verknüpft
- Der Benutzer ist der Ersteller eines Berichts
- Der Benutzer ist Objektadministrator
- Der Benutzer hat Fragen, Organisationsfelder, Benutzerfelder oder Standardantworten erstellt

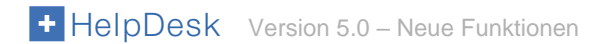

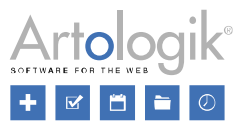

• Der Benutzer taucht in der Chronologie einer Anfrage auf

Wenn ein Benutzer anonymisiert ist wird er inaktiviert und die folgenden Felder in seinem Benutzerprofil werden gelöscht:

- **Titel**
- Vorname
- Nachname (durch ANONYMISED ersetzt)
- **Adresse**
- Postleitzahl
- **Stadt**
- Land
- **Telefon**
- **Handy**
- Fax
- E-Mail
- Kommentar
- Benutzername (durch 20 zufällige Zeichen ersetzt)
- Sprache (durch die Standardsprache des Systems ersetzt)
- Zusätzliche Benutzerfelder aller Art
- Zugewiesene Rechte, zum Beispiel das Recht eines Benutzers alle Anfragen seiner zugehörigen Organisation zu sehen
- Objekte, für die der Benutzer Support erhalten soll
- Objekte, für die der Benutzer Support gibt
- Supportgruppen, in denen der Benutzer Mitglied ist

In dem Reiter *Chronologie* werden alle vorherigen Ereignisse gelöscht und mit dem Ereignis *Dieser Benutzer wurde anonymisiert* ersetzt.

Alle Anfragen, die dieser Benutzer registriert hat werden ebenfalls anonymisiert und alle offenen Anfragen werden gelöscht. Die folgenden Felder und Bereiche im Ticketfeld werden gelöscht:

- **Anfragetitel**
- Anfragebeschreibung
- Lösung
- Registriert für (der Benutzer wird jetzt ANONYMISED genannt)
- Andere Ansprechpartner
- E-Mails und Mitteilungen
- **Lösungsschritte**
- Anhang
- Folgende Fragetypen: *Textfeld*, *Textbereich*, *Textspalten*, *Nummerisches Feld* und *Datei*.
- Folgende Klassifikationsfragetypen: *Textfeld*, *Textbereich*, *Nummerisches Feld* und *Datei*.
- Folgende Produktfragetypen: *Textfeld*, *Textbereich*, *Nummerisches Feld* und *Datei*.

Wenn Sie einen Supportbenutzer anonymisieren, werden alle Anfragen für diesen Benutzer anonymisiert, wie oben beschrieben. Aber bei den Anfragen, die dieser Benutzer bearbeitet (hat), wird nichts gelöscht. Da dieser Benutzer anonymisiert wurde wird sein/ihr Name durch "ANONYMISED" ersetzt, zum Beispiel bei Anfrage bearbeitet von und in der Chronologie der Anfrage. Bitte beachten Sie, dass der Name und die persönlichen Daten des Benutzers trotzdem noch in den E-Mails zu den Anfragen und in den Feldern, in denen die Informationen manuell eingegeben werden, z.B. Anfragenbeschreibung und Lösung erscheinen können.

#### <span id="page-20-0"></span>Die Benutzerrolle wird in der Benutzerliste angezeigt

Unter *Administration* > *Organisationen* > *Supportorganisationen* und *Administration* > *Organisationen* > *Kundenorganisationen*  können Sie Benutzer auflisten, indem Sie auf *Suche Benutzer* klicken. In dieser Liste wird nun die Benutzerrolle jedes Benutzers angezeigt.

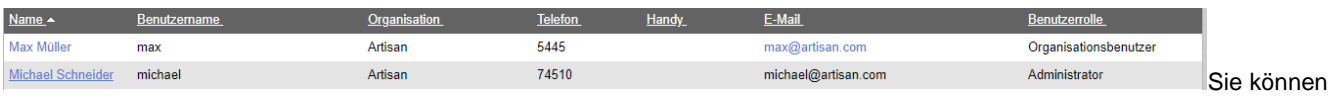

die Liste nach Benutzerrollen sortieren, indem Sie auf die Überschrift *Benutzerrolle* klicken.

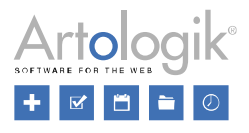

#### <span id="page-21-0"></span>Neuer Menüpunkt: Feldeinstellungen

Unter *Administration* > *Organisationen*, finden Sie nun den Menüpunkt *Feldeinstellungen*. Dort können Sie unter *Organisation* und *Benutzer* entscheiden, welche Felder in den Organisations- und Benutzerdetails sichtbar sein sollen. Sie bestimmen hier auch, welche Felder obligatorisch sein sollen, wenn eine Organisation oder ein Benutzer erstellt bzw. bearbeitet wird.

Auf der Seite werden oben die Standardorganisations- und Benutzerfelder des Programms aufgelistet, unter ihnen befinden sich die Organisations-/Benutzerfelder, die Sie sich selbst erstellt haben. Setzen Sie unter der Überschrift *Sichtbar* bei den Standardfeldern einen Haken, die Sie in den Organisations-/Benutzerinformationen sehen wollen. Unter der Überschrift *Obligatorisch* markieren Sie die Organisations- und Benutzerfelder, die obligatorisch auszufüllen sind.

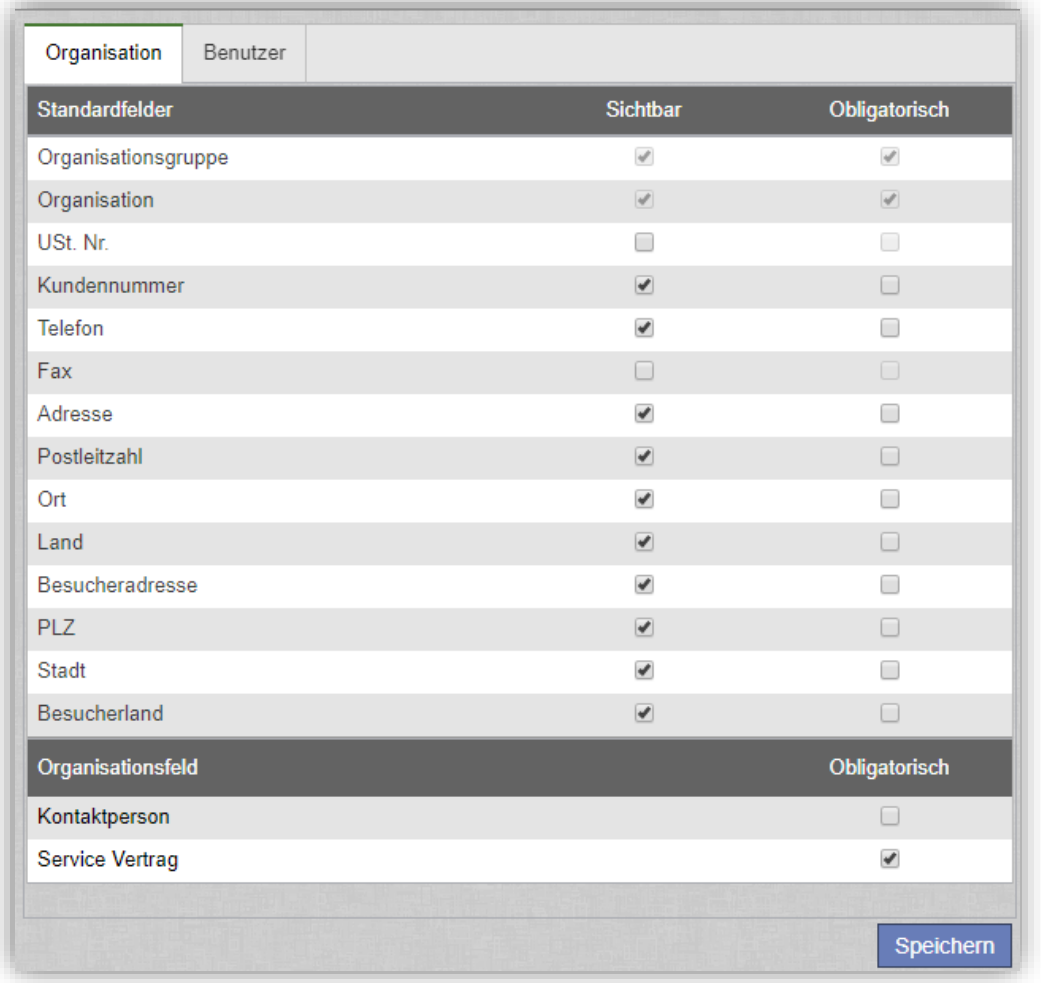

Falls Sie das Plug-in HD-Advanced verwenden, können Sie spezifische Einstellungen für jede Organisationsgruppe vornehmen. Anfragebearbeiter, die das Recht haben, Organisationsgruppen zu verwalten, können Einstellungen für die Organisationsgruppen machen, die sie administrieren. Systemadministratoren können Einstellungen für alle Organisationsgruppen festlegen und auch bestimmen, dass die Standardeinstellungen auf die Organisationsgruppen angewendet werden, für die keine spezifischen Einstellungen gemacht wurden.

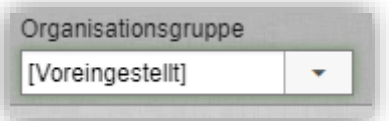

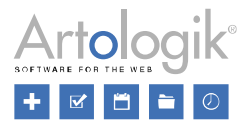

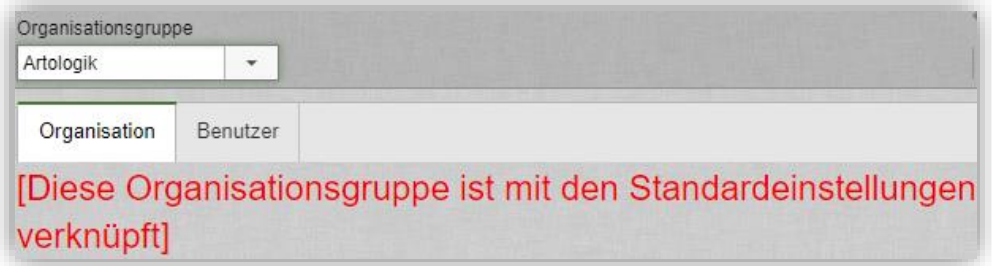

Nachdem eine Organisationsgruppe im Listenfeld ausgewählt wurde, können Sie Einstellungen für diese Gruppe festlegen. Unter der Überschrift *Verknüpft mit der Organisationsgruppe [Name der Organisationsgruppe]* sind die Organisations- /Benutzerfelder aufgelistet, die mit der Organisationsgruppe verknüpft sind. Diese Verknüpfung wird bei der Administration dieses Feldes festgelegt, wenn Sie bestimmen, ob das Feld mit *Allen Organisationsgruppen* verknüpft sein soll oder nur für *Gewählte Organisationsgruppe* gilt.

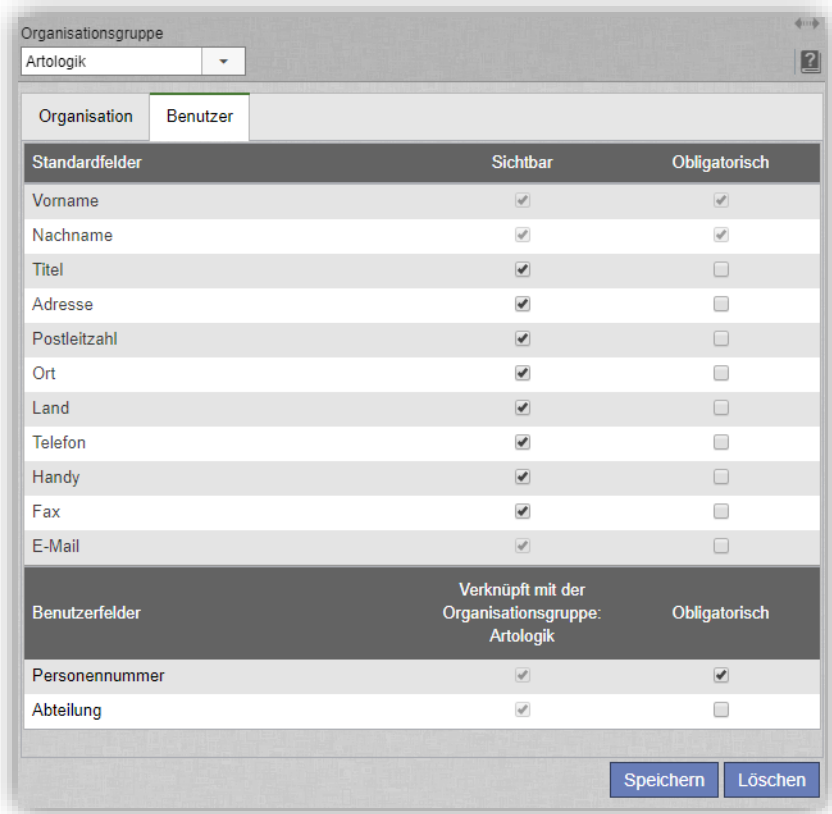

#### Dateiimport von Benutzern: Entscheiden Sie, welche Felder für existierende Benutzer aktualisiert werden sollen

Wenn Sie Benutzer aus einer Datei importieren, können Sie nun entscheiden welche Felder in den Benutzerinformationen von existierenden Benutzern aus der Datei aktualisiert werden sollen. Die neue Funktion kann nützlich sein, wenn Sie Ihren Benutzern erlauben sich selbst in das Programm einzuloggen und verhindern wollen, dass die Passwörter für existierende Benutzer, die erneut importiert werden, überschrieben werden.

Sie entschieden für jedes Feld einzeln, ob es nur für neue Benutzer (wählen Sie *Nur neue Benutzer*) oder auch für existierende Benutzer (wählen Sie *Alle Benutzer*) aktualisiert wird. Bitte beachten Sie, dass die Informationen in Feldern von

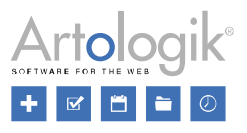

bereits existierenden Benutzern, für die Sie *Alle Benutzer* gewählt haben, mit den aktualisierten Informationen aus den importieren Dateien überschrieben werden.

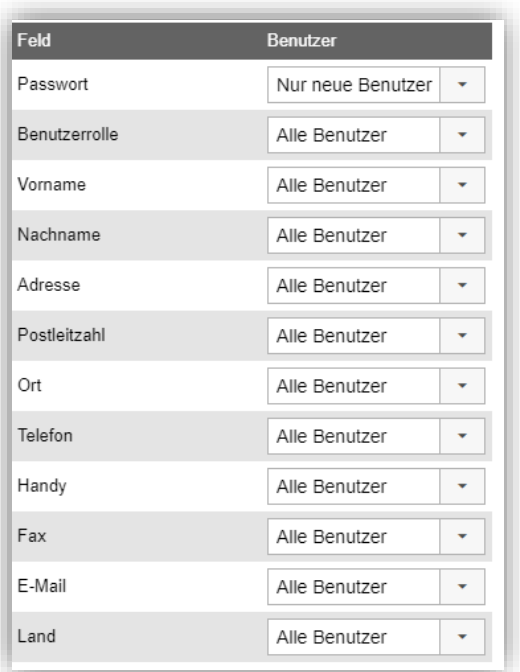

#### <span id="page-23-0"></span>Bestimmen, welche Benutzerinformationen exportiert werden

Neben dem *Benutzer suchen* Button in der Benutzerverwaltung wurde nun ein Symbol hinzugefügt (Hervorhebung unten), das es ermöglicht, Benutzer nach Excel zu exportieren und zu bestimmen, welche Benutzerinformationen im Export enthalten sein sollen. Zusätzlich zu den Standardfeldern aus den Benutzerinformationen können Sie auch etwaige selbst definierten *Benutzerfelder* exportieren.

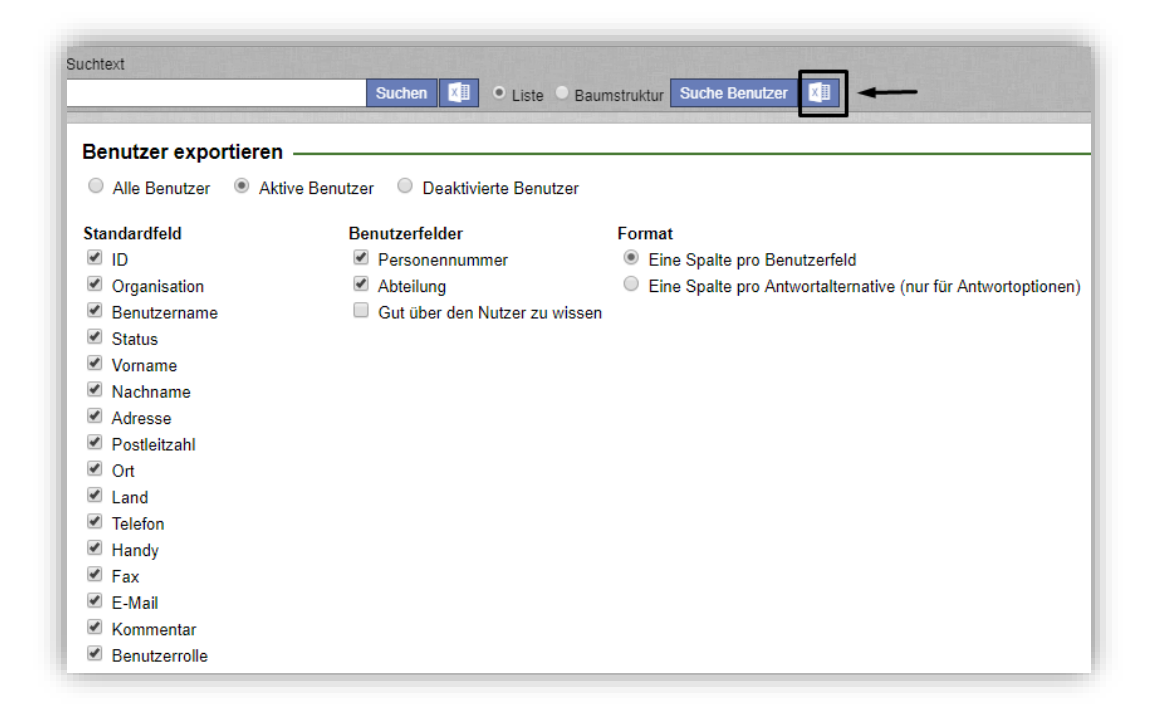

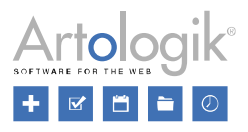

Um die Export-Datei zu erstellen, klicken Sie auf den Button *Benutzer exportieren*.

#### <span id="page-24-0"></span>Supportbenutzer kopieren

Wenn Sie einen Supportbenutzer, mit dem selben Benutzerprofil und den selben Rechten wie ein existierender Supportbenutzers erstellen möchten, können Sie diesen Benutzer als Kopie des bereits bestehenden Benutzers speichern.

Öffnen Sie die Benutzerinformationen des zu kopierenden Benutzers und klicken Sie auf *Benutzer kopieren*.

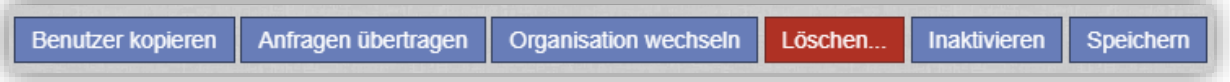

Dadurch beginnen Sie mit der Erstellung eines neuen Benutzers. Alle Informationen des Organisationsbenutzers (außer *Benutzername* und *Passwort*) sind auf der Seite vorausgefüllt. Die Felder *Vorname* und *Nachname* sind mit *Kopie von [Name des Originalbenutzers]* vorausgefüllt. Ändern Sie jede erforderliche Information, geben Sie einen Benutzernamen und Passwort ein und klicken Sie anschließend auf Speichern, um den Benutzer zu erstellen.

Die Informationen, die kopiert werden, umfassen:

- Persönliche Informationen
- Benutzerfeldinformationen
- Einstellungen und Benutzerrechte (bspw. zusätzliche Rechte, die an Anfragebearbeiter vergeben werden können)
- Objekte, für die der Benutzer Support erhält
- Welchen Supportgruppen der Benutzer angehört (in HD-Advanced)
- Objekte für die der Benutzer Support gibt
- Anfragelisten
- Welche Rubriken in der Anfrageliste angezeigt werden und in welcher Reihenfolge
- In welcher Spalte und Reihenfolge Anfrageinformationen im Anfrageformular angezeigt werden

# <span id="page-24-1"></span>**HD-Advanced**

<span id="page-24-2"></span>Pro Supportgruppe entscheiden ob ein Pop-up Fenster beim Schließen der Anfrage angezeigt werden soll

Beim Schließen der Anfrage kann ein Pop-up Fenster angezeigt werden, in welchem Sie z.B. entscheiden können, ob eine E-Mail an den Kunden versandt werden soll. Sie können nun für jede Supportgruppe einzeln entscheiden, ob dieses Pop-up Fenster angezeigt werden soll.

Wählen Sie hier die Option *Pop-up Fenster für ausgewählte Supportgruppen anzeigen* unter *Administration* > *Systemeinstellungen* > *Erweiterte Einstellungen* > *Generell* > *Anfrage beenden*. Verschieben Sie die Supportgruppen, für welche Sie das Pop-up Fenster anzeigen möchten zu *Ausgewählte Supportgruppen*.

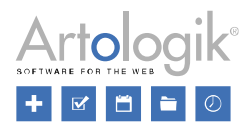

Optionen beim Schließen einer Anfrage O Pop-up Fenster immer anzeigen Pop-up Fenster nie anzeigen ® Pop-up Fenster für ausgewählte Supportgruppen anzeigen Verfügbare Supportgruppen Ausgewählte Supportgruppen Erste Supportgruppe Software Hardware Support international Support national

Wenn Sie diese Einstellung ausgewählt haben, können Sie ebenfalls in der Administration der jeweiligen Supportgruppe über das Anzeigen des Pop-up Fensters entscheiden. Dort finden Sie folgende Optionen:

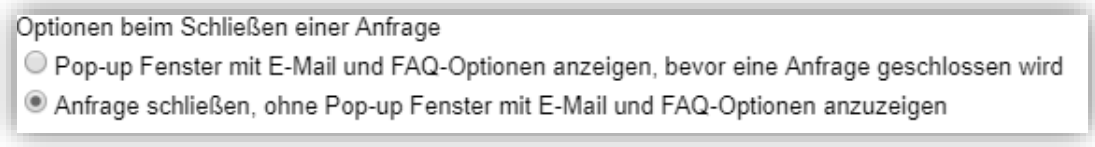

#### <span id="page-25-0"></span>Anfragebestätigung auf Organisationsgruppenebene spezifizieren

In HelpDesk ist es möglich, automatische E-Mails bei Registrierung und Abschluss einer Anfrage zu versenden. Nun können Sie auf Ebene der Organisationsgruppen entscheiden, ob automatische E-Mails versendet werden sollen.

Die Einstellungen bezüglich Anfragebestätigungen finden Sie unter *Administration* > *E-Mail Einstellungen* > *E-Mail Anfragebestätigung*:

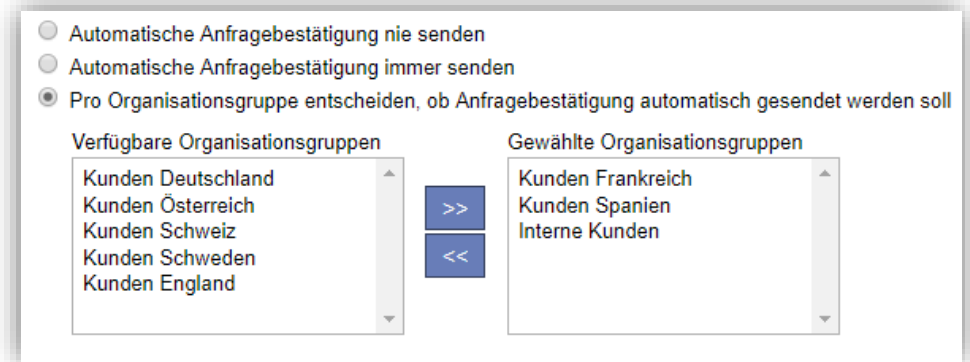

Nachdem Sie die Option gewählt haben *Pro Organisationsgruppe entscheiden*, ob Anfragebestätigung automatisch gesendet werden soll, können Sie aus *Verfügbare Organisationsgruppen* die Organisationsgruppen auswählen, deren Benutzer automatische Anfragebestätigungen erhalten sollen. Diese Einstellung können Sie auch in den Organisationsdetails vornehmen, indem Sie das Kontrollkästchen *Automatische Anfragebestätigung* senden markieren.

Unter *Administration* > *E-Mail Einstellungen* > *Einstellungen* können Sie festlegen, ob Anfragebearbeiter die automatische E-Mail, die beim Schließen einer Anfrage versendet wird, vor dem Versand bearbeiten dürfen. Sie können außerdem festlegen,

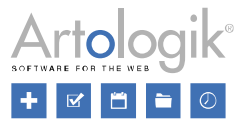

ob das Kontrollkästchen *Senden Sie eine E-Mail an den Kunden* als Standard markiert sein soll, wenn eine Anfrage beendet wird.

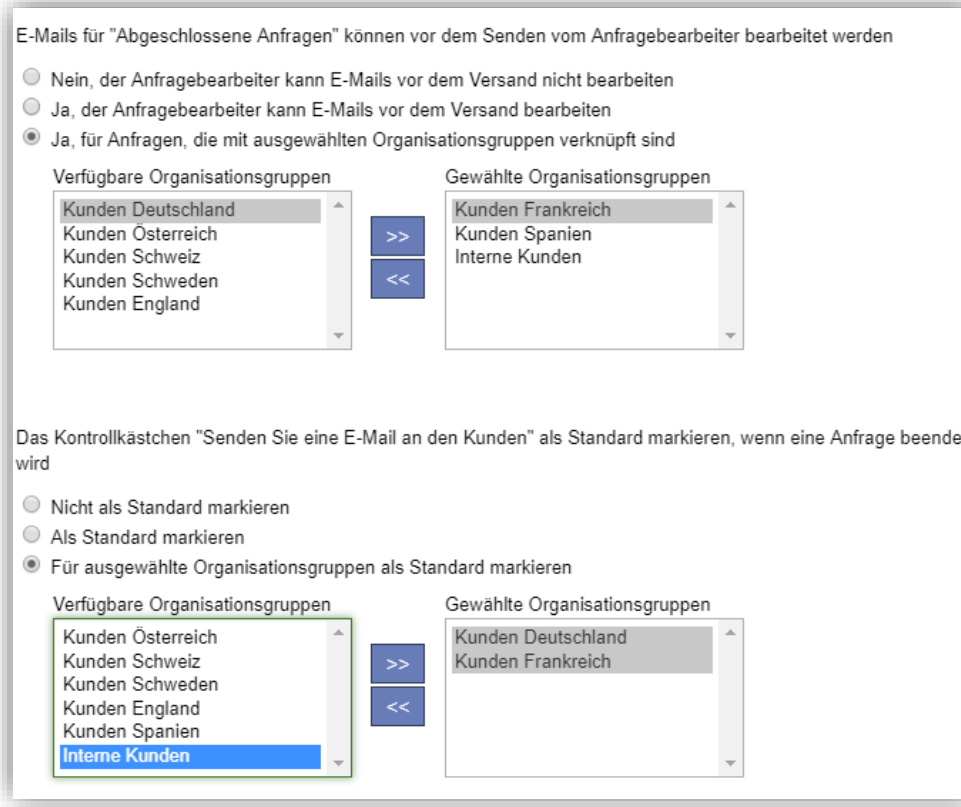

Auch hier können Sie auswählen, dass die Einstellungen auf Organisationsgruppen Ebene gelten sollen. Nach der Auswahl dieser Option können Sie die gewünschten Organisationsgruppen aus der Liste *Verfügbare Organisationsgruppen* auswählen oder in den Organisationsgruppen Details die Kontrollkästchen markieren: *Anfragebearbeiter kann die E-Mail für "Abgeschlossene Anfragen" bearbeiten* und Das Kontrollkästchen "*Senden Sie eine E-Mail an den Kunden" soll als Standard markiert sein, wenn eine Anfrage beendet wird*.

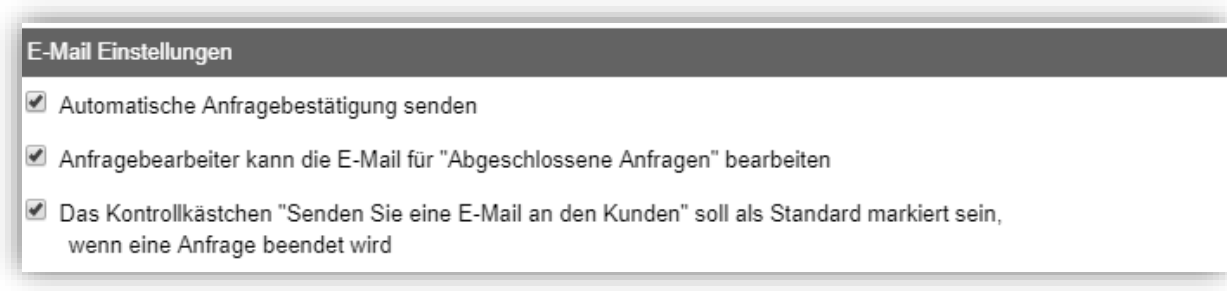

#### <span id="page-26-0"></span>Anfrageformular auf Supportgruppenebene spezifizieren

Unter *Administration* > *Programmeinstellungen* > *Anfrageformular*, können Sie festlegen, in welcher Reihenfolge die Anfrageinformationen im Anfrageformular präsentiert sein sollen und ob, bei einem Layout mit zwei Spalten, diese in der linken oder der rechten Spalte erscheinen sollen. Jetzt können Sie diese Einstellungen zusätzlich auf Supportgruppenebene spezifizieren.

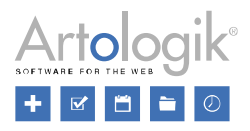

- Standardeinstellungen für das Anfragenformular verwenden
- Spezifische Einstellungen für das Anfragenformular dieser Supportgruppe verwenden

Anfragenformular bearbeiten

Wenn Sie in den *Basisinformationen* Ihrer Supportgruppe die Option *Spezifische Einstellungen für das Anfrageformular dieser Supportgruppe verwenden* auswählen, steht Ihnen der Button *Anfrageformular bearbeiten* zur Verfügung. In dem sich öffnenden Fenster können Sie die gewünschten Einstellungen für die Reihenfolge und Platzierung der Anfrageinformationen vornehmen sowie für das Layout des Anfrageformulars (eine oder zwei Spalten, Anzeige in verschiedenen Registerkarten). Wenn Sie das Kontrollkästchen *Anfragebearbeiter dürfen das Layout des Anfrageformulars ändern* unmarkiert lassen, werden die Mitglieder der Supportgruppe das Layout verwenden, das Sie für die Supportgruppe festgelegt haben. Wenn Sie dieses Kontrollkästchen markieren, können die Mitglieder der Supportgruppe das Layout der Anfragen verändern, die sie bearbeiten. Hierbei können Sie entscheiden, ob jeweils das zuletzt vom Benutzer gewählte Layout oder das Layout der Supportgruppe vordefiniert sein soll, wenn eine Anfrage geöffnet wird.

- Informationen in einer Spalte anzeigen
- Informationen in zwei Spalten anzeigen
- Informationen in verschiedenen Registerkarten anzeigen
- Anfragebearbeiter dürfen das Layout des Anfrageformulars ändern
	- **Das zuletzt gewählte Layout des Benutzers ist vordefiniert**
	- O Das Layout der Supportgruppe ist vordefiniert

Ist der Anfragenbearbeiter Mitglied in mehreren Supportgruppen, gilt die Einstellung der Supportgruppe, welche die Anfrage zum aktuellen Zeitpunkt bearbeitet.

#### <span id="page-27-0"></span>Organisations- und Benutzerfelder mit Organisationsgruppen verknüpfen

Wenn Sie ein Organisations-/ bzw. Benutzerfeld erstellen oder bearbeiten, können Sie es nun mit ausgewählten Organisationsgruppen verknüpfen. Das Feld wird dann nur für Mitglieder dieser Organisationsgruppe verfügbar sein.

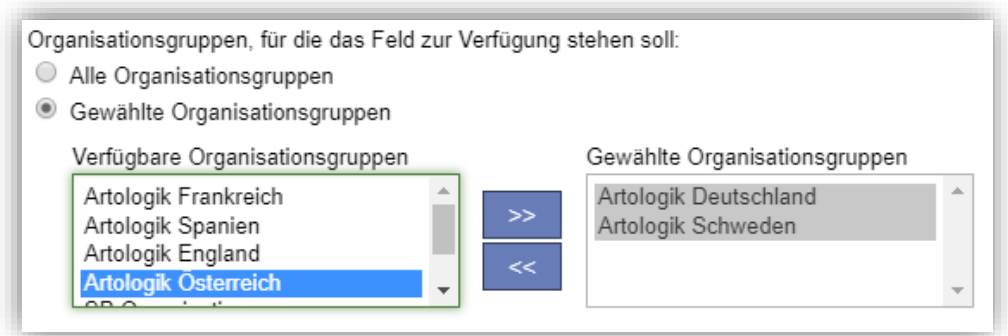

#### <span id="page-27-1"></span>Optimierung der Kurzanfragen

Die Funktion Kurzanfragen eignet sich für einfache Anfragen, welche direkt nach der Registrierung geschlossen werden können. Wir haben einige Optimierungen vorgenommen, welche die fortlaufende Registrierung mehrerer, identischer Kurzanfragen vereinfacht.

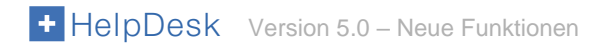

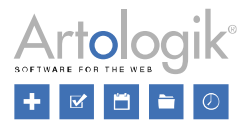

- Nach dem Schließen einer Kurzanfrage gelangen Sie nun automatisch zum Menü Kurzanfragen zurück. Wählen Sie hierzu die Option *Neue Anfrage* in der Einstellung *Folgendes Menü soll angezeigt werden, nachdem eine Anfrage abgeschlossen wurde*, unter *Administration* > *Systemeinstellungen* > *Erweiterte Einstellungen* > *Generell* > *Anfrage beenden*.
- Die Kurzanfrage, die Sie das letzte Mal ausgewählt haben, wird automatisch vorausgewählt sein.

#### <span id="page-28-0"></span>Objektbaum bleibt nach Objektbearbeitung auf/zugeklappt

Unter Administration > Objektadministration > Objekte können Sie die Objektgruppen im Objektbaum über die Symbole El und auf- und zuklappen. Nachdem Sie ein Objekt bearbeitet haben und über den Button *Objektstruktur anzeigen* oder über einen Klick auf das Menü *Objekte* zum Objektbaum zurückgekehrt sind, werden Sie diesen nun auf die Art und Weise auf/zugeklappt vorfinden, wie Sie ihn vor der Bearbeitung eines Objekts verlassen haben.

#### <span id="page-28-1"></span>Mitteilungen zwischen Eltern- und Kind-Anfragen senden

Es besteht die Möglichkeit, Mitteilungen zwischen Eltern- und Kind-Anfragen auszutauschen. Wenn Sie in einer Anfrage, die mit mindestens einer weiteren Anfrage "verwandt" ist, auf *Neue Nachricht* klicken, können Sie *Mitteilung an verwandte Anfrage senden* oberhalb der E-Mail-Adresse des Absenders auswählen.

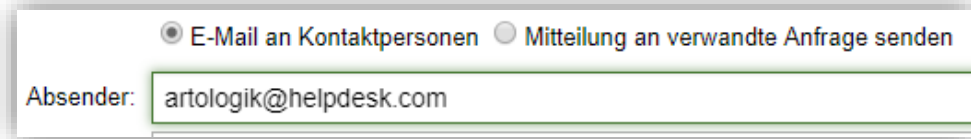

Die verwandten Anfragen werden aufgelistet. Die Anfrage, an der Sie arbeiten, ist grün markiert. Rechts neben den verwandten Anfragen finden Sie ein Symbol, das Ihnen – wenn geklickt – die Anfrage zeigt (sofern Sie das Recht dafür haben) und ein Kontrollkästchen, in das Sie einen Haken setzen, um die Anfrage als Nachrichtenempfänger auszuwählen. Hierbei können Sie eine oder mehrere Anfragen auswählen.

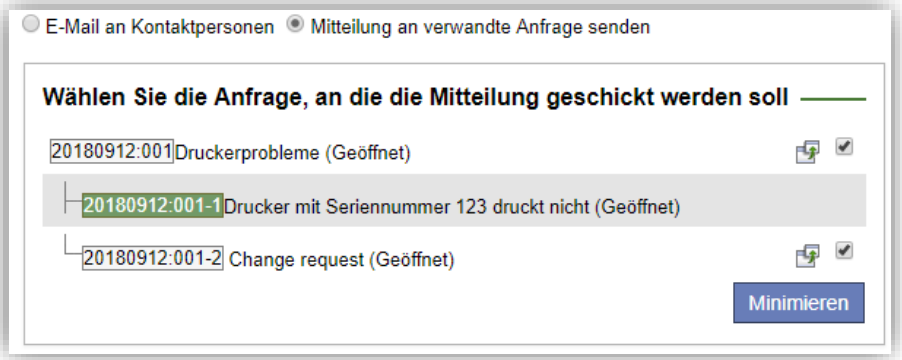

Die Anfragennummer der ausgewählten Anfragen werden im Adressfeld (An:) angezeigt. Klicken Sie *Minimieren*, um die Liste der ausgewählten Anfragen wieder einzuklappen. Um die Liste erneut zu sehen, klicken Sie auf den *Anfragen hinzufügen/ändern*-Link. Möchten Sie die Nachricht auch als E-Mail versenden, wählen Sie *Auch als E-Mail senden* aus und geben die E-Mail-Adresse des Empfängers in das *An* Feld ein.

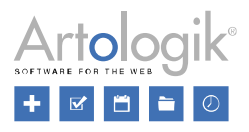

C E-Mail an Kontaktpersonen C Mitteilung an verwandte Anfrage senden Anfragen hinzufügen/ändern 20180912:001 An: 20180912:001-2 Auch als E-Mail senden

Schreiben Sie Ihre Nachricht und klicken Sie auf *Mitteilung senden*.

In der Liste der E-Mails und Mitteilungen der Anfrage ist der Anfragebearbeiter als *Sender* aufgeführt. Bitte beachten Sie, dass zwischen Eltern- und Kind-Anfragen ausgetauschte Mitteilungen für den Kunden immer verborgen sind.

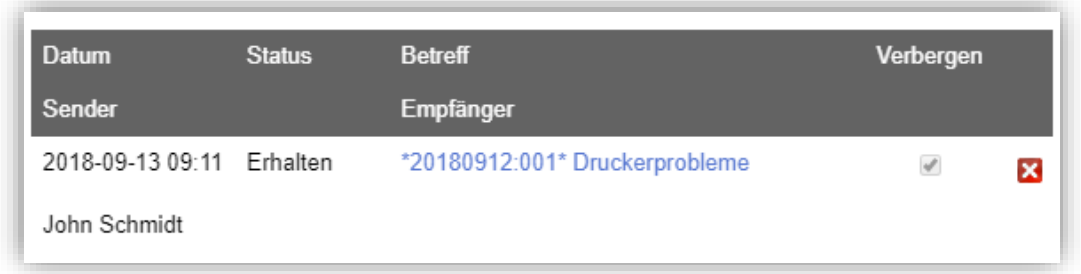

#### <span id="page-29-0"></span>Verbesserte Suche nach Endverbrauchern

Wir haben einige Verbesserungen bezüglich der Suchfunktion vorgenommen, die nach einem Endverbraucher sucht, um ihn zu einer neuen oder bereits existierenden Anfrage hinzuzufügen. Wenn Sie auf die Auswahlliste beim Feld *Endverbraucher* klicken, gelangen Sie zu einem Suchfeld, in dem Sie per Textsuche nach dem gewünschten Endverbraucher suchen können.

Neben dem Feld *Textsuche* können Sie auf ein Symbol klicken (rot markiert), das Sie zu einigen neuen Sucheinstellungen führt.

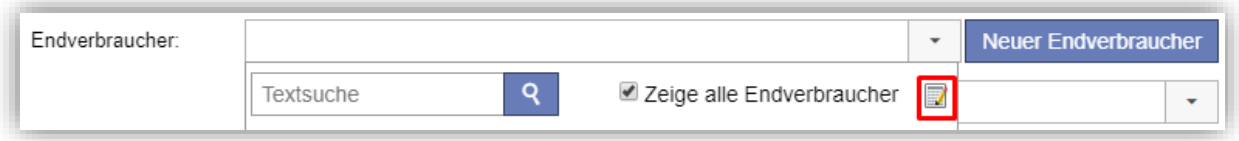

#### Diese Einstellungen sind:

- *Max. Anzahl Ergebnisse pro Seite*: Falls Ihre Suche viele Endverbraucher als Ergebnis liefert, werden sie auf mehreren Seiten angezeigt. Hier entscheiden Sie, wie viele Endverbraucher pro Seite angezeigt werden sollen.
- *Automatische Platzhalter*: Entscheiden Sie ob ein Platzhalter (\*), der kein, ein oder mehrere Zeichen repräsentiert, automatisch eingefügt werden soll:
	- *Am Anfang und am Ende*: Schreiben Sie zum Beispiel *swed*, erhalten Sie dasselbe Ergebnis, das die Eingabe \*swed\* geliefert hätte und das Suchergebnis wird alle Endverbraucher aufführen, die *swed* irgendwo in ihrem Namen haben, zum Beispiel *Artologik Sweden*.
	- *Nur am Ende:* Schreiben Sie zum Beispiel *arto*, erhalten Sie dasselbe Ergebnis, das die Eingabe *\*arto\** geliefert hätte und das Suchergebnis wird alle Endverbraucher aufführen, deren Namen mit *arto* beginnen, zum Beispiel *Artologik Sweden*.
- *Zeige Spalten*: Entscheiden Sie, welche Informationen über den Endverbraucher im Suchergebnis als Spalten angezeigt werden sollen. Sie können innerhalb der Standardfelder der Organisationsinformationen und etwaiger selbst definierter Organisationsfelder wählen. Dies kann helfe, den richtigen Endverbraucher zu finden, wenn es mehrere Endverbraucher mit ähnlichen Namen gibt.

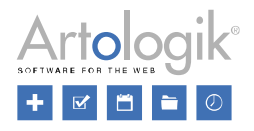

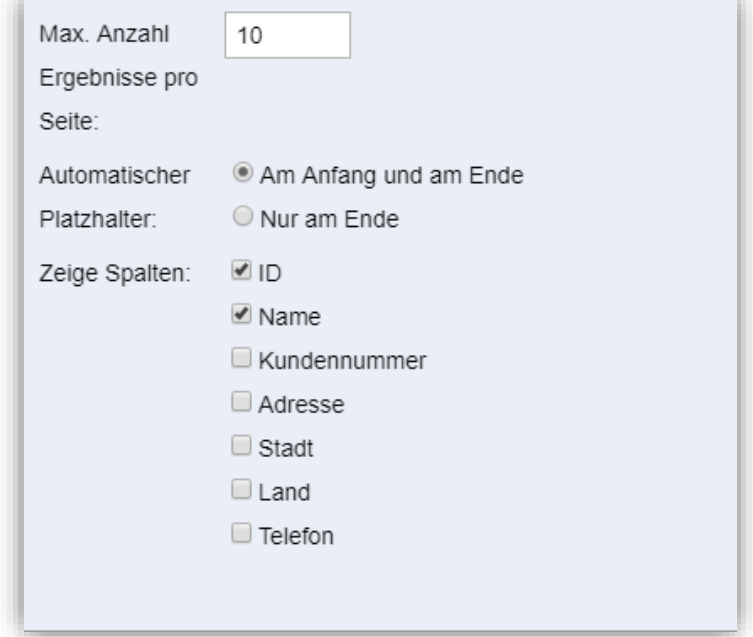

Klicken Sie erneut auf das Symbol, um die Einstellungsfelder zu schließen. Führen Sie die Suche durch und klicken Sie auf den Endverbraucher, den Sie mit der Anfrage verknüpfen wollen.

# <span id="page-30-0"></span>**HD-TIME**

#### <span id="page-30-1"></span>**Zeitkontingente**

Sollte Ihr Kunde eine im Voraus bezahlte Anzahl an Supportstunden von Ihnen gekauft haben, können Sie eine neue Funktion in HD-TIME verwenden, um den Überblick darüber zu behalten, wie viele Stunden der jeweilige Kunde gekauft hat, als auch wie viele Stunden bereits genutzt und verbleibend sind. Sobald Zeit in einer Anfrage eines Kunden registriert wird, dessen im Voraus bezahlten Stunden aufgebraucht sind, wird eine Warnung angezeigt.

Sie aktivieren die Funktion Zeitkontingent verwenden unter *Administration* > *Systemeinstellungen* > *TIME Verknüpfung*.

#### <span id="page-30-2"></span>Zeitkontingente registrieren

Wenn ein Kunde eine Anzahl von Stunden von Ihnen gekauft hat, öffnen Sie die Organisationsdetails und geben die Stunden unter *Zeitkontingente* ein. Sie müssen außerdem ein Startdatum für die Periode des Zeitkontingents in das *Ab einschließlich* Feld eingeben. Sollte ein Kunde ein Zeitkontingent kaufen, das vor einem bestimmten Datum genutzt werden soll, tragen Sie dieses Datum in das *Bis einschließlich* Feld ein, ansonsten lassen Sie es leer. Erstellen Sie die Periode des Zeitkontingent indem Sie auf *Speichern* klicken. Die Periode und die Stundenzahl lassen sich später durch Klicken des *Bearbeiten* Buttons ändern.

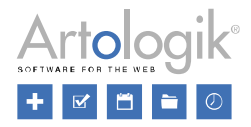

#### HelpDesk Version 5.0 – Neue Funktionen

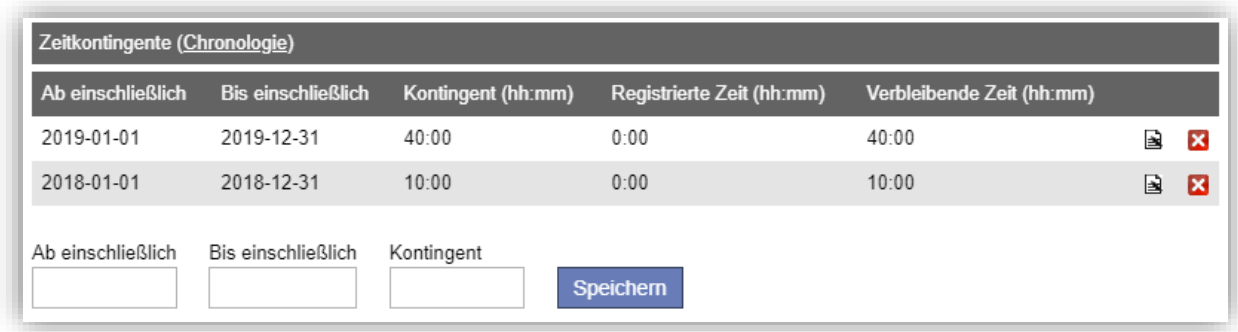

Wenn der Kunde ein neues Zeitkontingent kauft, können Sie entweder das bestehende Kontingent erhöhen, oder die aktive Zeitkontingentperiode beenden und eine neue erstellen für die neuen Stunden. Da nur jeweils eine Periode zeitgleich aktiv sein kann, muss die alte Periode über ein Enddatum verfügen, das zeitlich vor dem Beginn der neuen Periode liegt. Wenn in einer Periode deren Enddatum in der Vergangenheit liegt, noch Stunden übrig bleiben, können diese nicht weiter genutzt werden.

#### <span id="page-31-0"></span>Zeitregistrierung für eine Anfrage

Registrieren Ihre Supportmitarbeiter Zeit für Anfragen eines Kunden, wird diese Zeit von dessen Zeitkontingent abgezogen. Beachten Sie, dass nur die Zeit die mit einer der Zeitarten, die in TIME als *abrechenbar* festgelegt wurden, abgezogen wird.

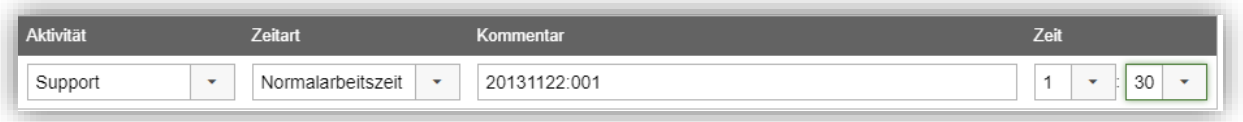

Sollte die Zeitregistrierung, die Sie vornehmen möchten, bedeuten, dass die Gesamtzahl registrierter Stunden das aktuelle Zeitkontingent überschreiten, bekommen Sie eine Nachricht (siehe unten) angezeigt. Durch das Klicken auf *OK* ist es dennoch möglich, die Registrierung zu speichern.

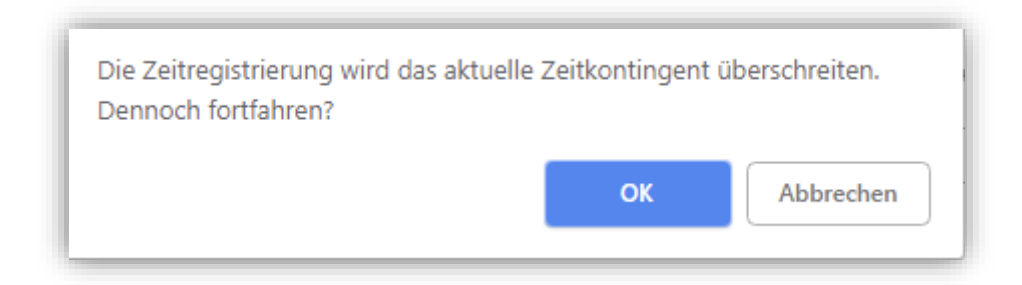

#### <span id="page-31-1"></span>Überblick Organisationsliste

Wenn Sie sich die Organisationen innerhalb des Menü Organisationen auflisten lassen, bekommen Sie die Spalte *Verbleibende Zeit* angezeigt. Dort erhalten Sie einen Überblick über die Anzahl der Stunden, die jeder Organisation für die aktuelle Periode noch verbleiben. Organisationen, die ihr Zeitkontingent überschritten haben, weisen eine negative Anzahl an verbleibenden Stunden auf. Sollte in der Spalte *Verbleibende Zeit* nichts für eine Organisation angezeigt werden, wurde für diese Organisation kein Zeitkontingent angelegt. Sie können die Organisationen nach den verbleibenden Zeiten sortieren, indem Sie auf die Rubrik *Verbleibende Zeit* klicken.

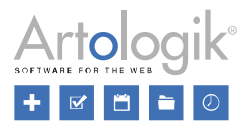

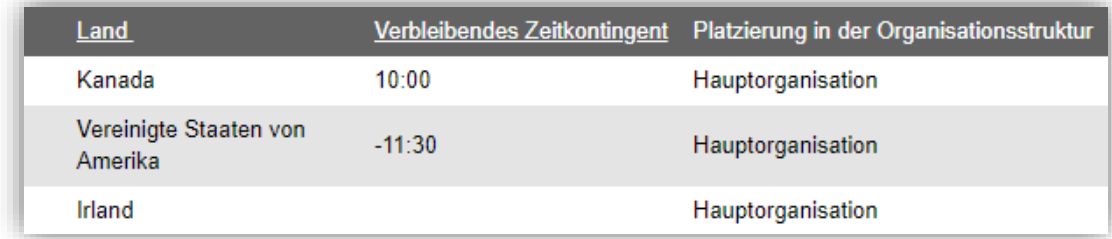

Bericht

#### **Zeitkontingent**

Wenn Sie die Zeitkontingente Funktion verwenden, haben Sie Zugang zu dem neuen *Zeitkontingent* Bericht. In diesem Bericht können Sie sich die Informationen zu den Zeitkontingenten und die Zeitregistrierungen für ausgewählte Organisationen anzeigen lassen.

Im Bearbeitungsmodus des Berichts wählen Sie die Organisationen, die Sie in Ihrem Bericht angezeigt bekommen möchten. Wird keine Auswahl getroffen, werden alle Organisationen angezeigt. Sie können ebenfalls einen Zeitraum angeben, von dem Sie die Informationen und Zeitregistrierungen sehen möchten.

Unter *Berichtsinhalt* können Sie des Weiteren festlegen, was in Ihrem Bericht angezeigt werden soll: *Individuelle Zeitregistrierungen, Informationen Zeitkontingent* und/oder *Summe Zeitregistrierungen*. Wenn Sie *Zeitregistrierungen* in Ihrem Bericht anzeigen lassen möchten, können Sie *Alle Registrierungen, Nur Zeitregistrierungen innerhalb einer Zeitkontingentperiode* oder *Nur Zeitregistrierungen außerhalb einer Zeitkontingentperiode* auswählen. Möchten Sie die individuellen Zeitregistrierungen anhand der Anfragen gruppieren, aktivieren Sie *Anfragenumm*er und *Anfragetitel*.

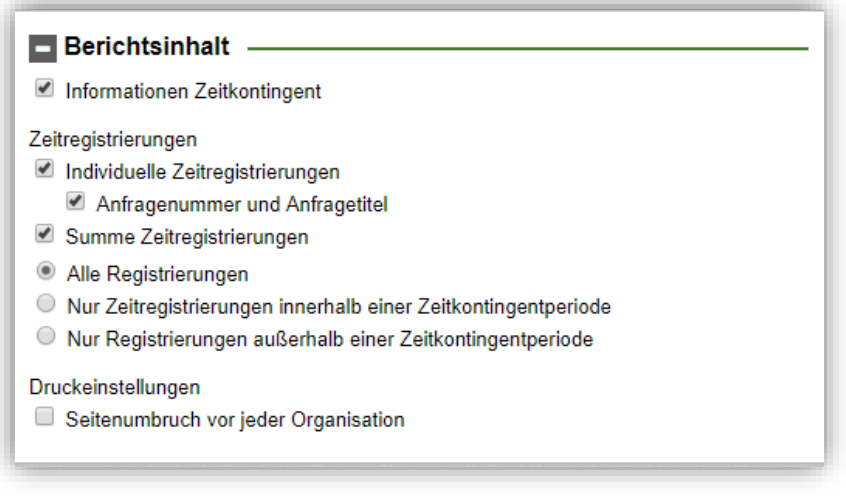

Der Bericht wird gruppiert nach (in dieser Reihenfolge):

- **Organisation**
- **Zeitraum**
- Anfrage (falls in den Einstellungen für den Berichtsinhalt aktiviert)
- **Aktivität**

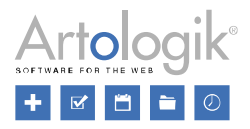

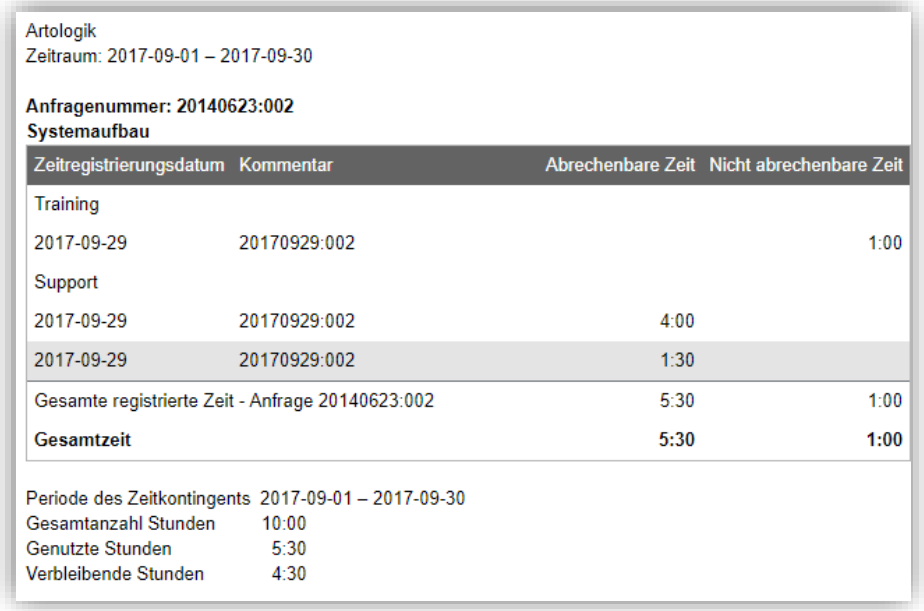

# <span id="page-33-0"></span>**HD-Track**

#### <span id="page-33-1"></span>Suchfeld für Produktsuche

Bei der Verknüpfung von Produkten mit Anfragen, Organisationen, Benutzern oder Objekten haben Sie nun die Möglichkeit, über ein Suchfeld nach gewünschten Produkten zu suchen. Sobald Sie mit der Eingabe beginnen, wird die Liste automatisch gefiltert und nur Produkte angezeigt, die mit Ihrer Sucheingabe übereinstimmen.

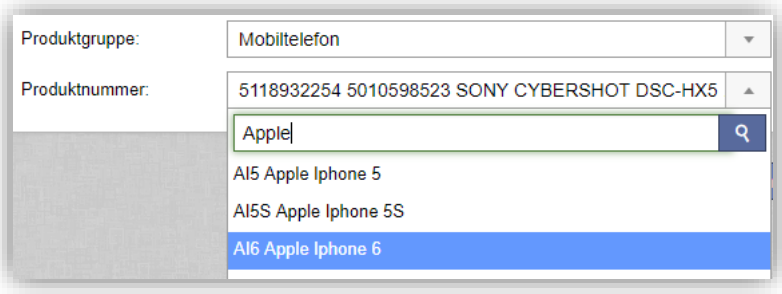

#### <span id="page-33-2"></span>Standardeinstellung für "Produktauswahl" in der Auswahlliste

Wenn Sie ein Produkt mit einer Anfrage verknüpfen ist die Auswahlliste *Produktauswahl* verfügbar, wenn es möglich ist, Produkte auf mehr als eine Art zu verknüpfen (mit Objekten, Organisationen, Benutzern)*.* Sie können diese Auswahlliste nutzen, um zu filtern, welche Produkte in der Auswahlliste *Produktnummer* verfügbar sind, indem Sie eine der folgenden Optionen wählen:

- Alle: Verfügbar, wenn die Einstellung Alle Produkte können mit der Anfrage verknüpft werden aktiviert ist. (s.u.)
- Verknüpft mit Objekt: Verfügbar, wenn es möglich ist, Produkte mit Objekten zu verknüpfen.
- Verknüpft mit Organisation: Verfügbar, wenn es möglich ist Produkte mit Organisationen zu verknüpfen.
- Verknüpft mit registriertem Benutzer: Verfügbar, wenn es möglich ist Produkte mit Benutzern zu verknüpfen

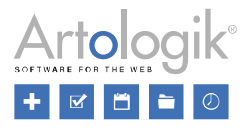

Unter *Administration* > *Produktadministration* > *Einstellungen* können Sie entscheiden, welcher dieser Optionen voreingestellt sein soll, wenn ein Benutzer ein Produkt mit einem Ticket verknüpft. Wählen Sie die Einstellung Ihrer Wahl unter *Standardeinstellung, wenn ein Produkt mit einer Anfrage verknüpft wird*.

٠

Standardeinstellung, wenn ein Produkt mit einer Anfrage verknüpft wird

Verknüpft mit Organisation

Standardeinstellung pro Organisationsgruppe festlegen

Wenn Sie HD-Advanced benutzen können Sie die Einstellung *Standardeinstellung pro Organisationsgruppe festlegen* verwenden. Sie können dann auf Organisationsebene entscheiden, welche Option voreingestellt sein sollen.

### <span id="page-34-0"></span>**HD-Map**

#### <span id="page-34-1"></span>Karten bei PDF-Export einer Anfrage einbeziehen

Bei der Bearbeitung einer Anfrage können Sie im Anfrageformular die Anfrageinformationen über einen Klick auf die Schaltfläche *PDF* exportieren und diese entweder *Als PDF speichern* oder die *PDF senden*. Wenn Sie HD-Map verwenden und einen Standort oder einen Bereich in der Karte der Anfrage markiert haben, wird die Karte inklusive des markierten Standorts/Bereichs in die PDF mit einbezogen.